# Introduction Summary Introduction

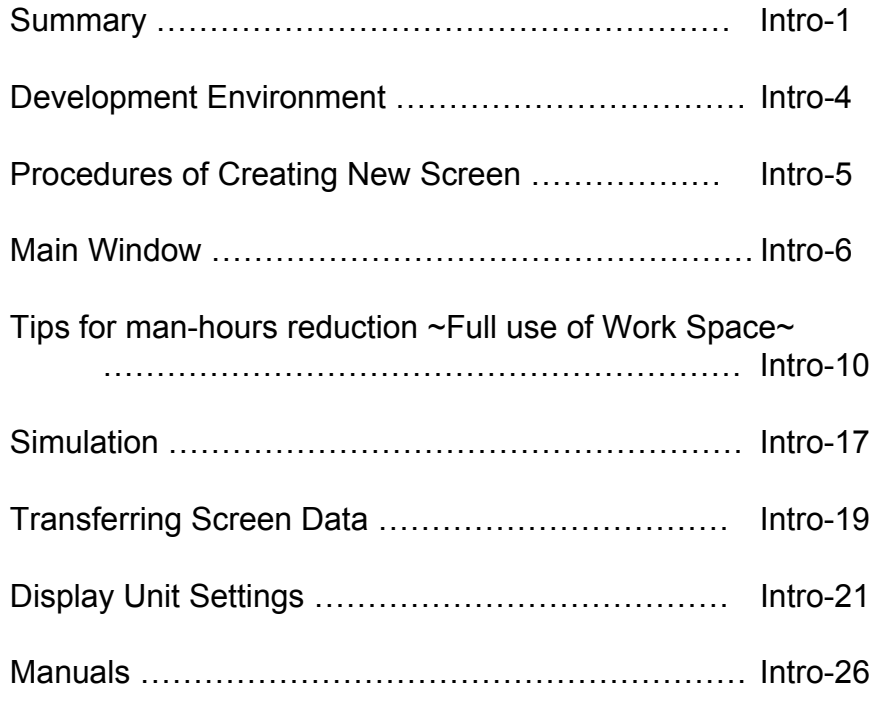

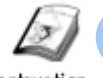

# **Summary**

Instruction

This textbook is for GP-EX Basic Course, GP-EX Advanced Course, GP-EX Logic Feature Course, and GP-EX Computer Linking Feature Course.

In GP-EX Basic Course and GP-EX Advanced Course, create screens by use assuming an operation panel of general sort lines.

Sort line image

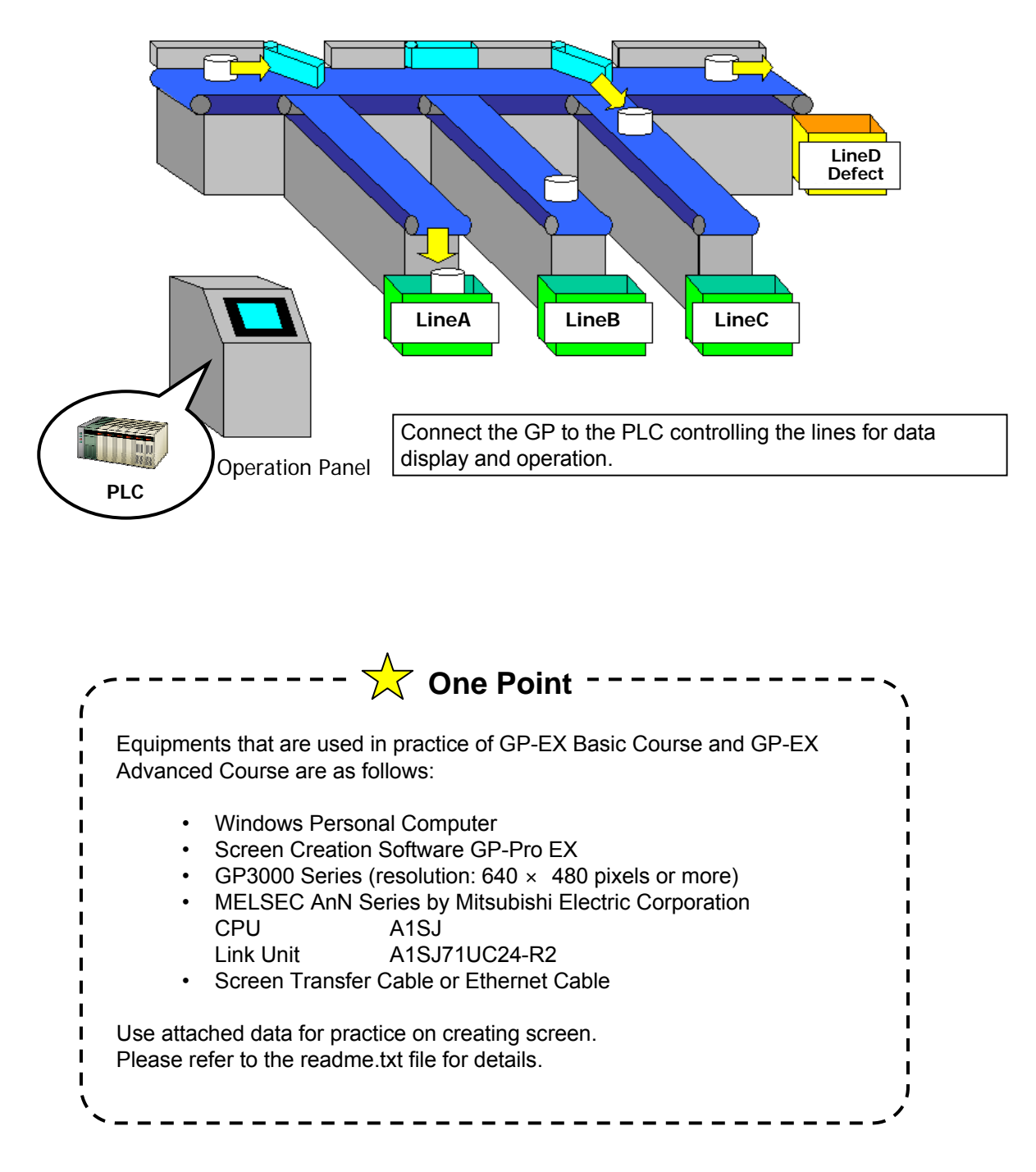

### Screens of GP-EX Basic Course GP-EX Advanced Course

GP-EX Basic Course: Create basic screens that can be substitutes of the control panel in Chapter 1 through 5.

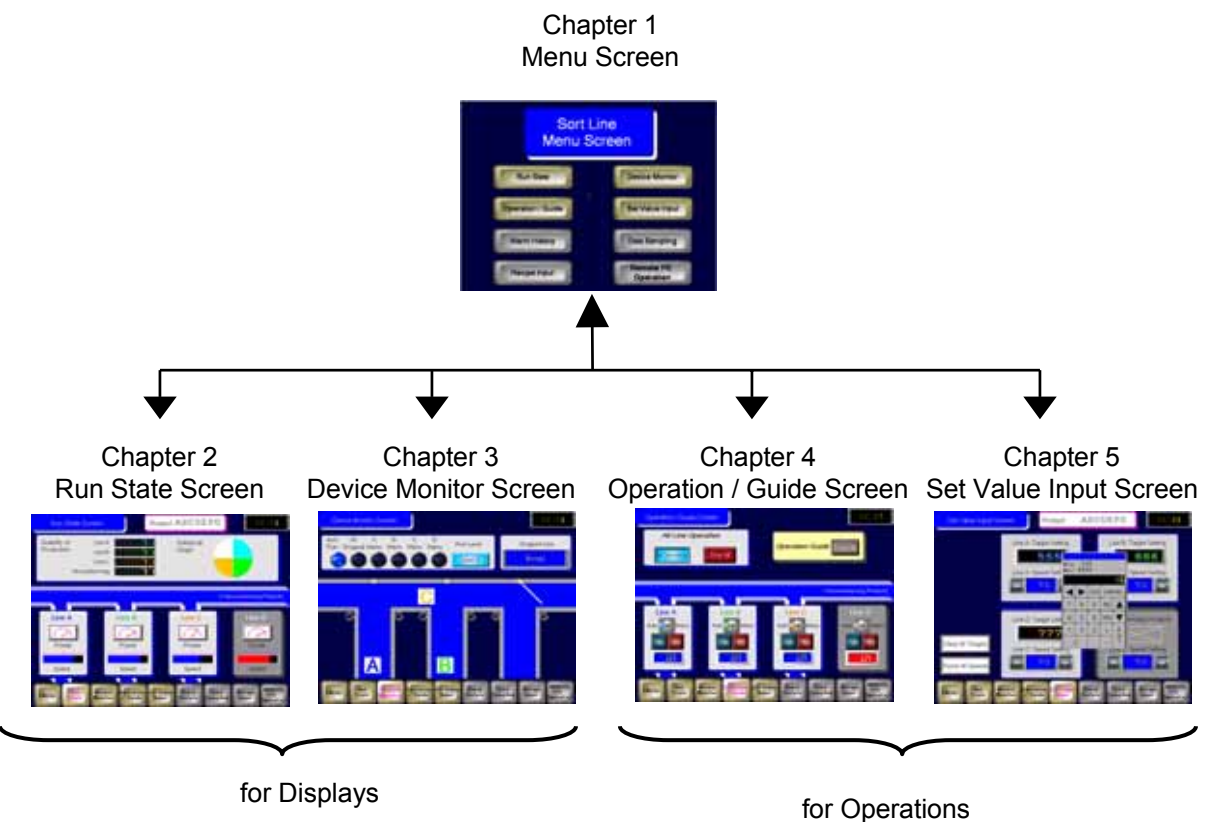

GP-EX Advanced Course: Create screens using the settings of the memory features and the movie features, which are particular features of the programmable display units, in Chapter 6 through 8.

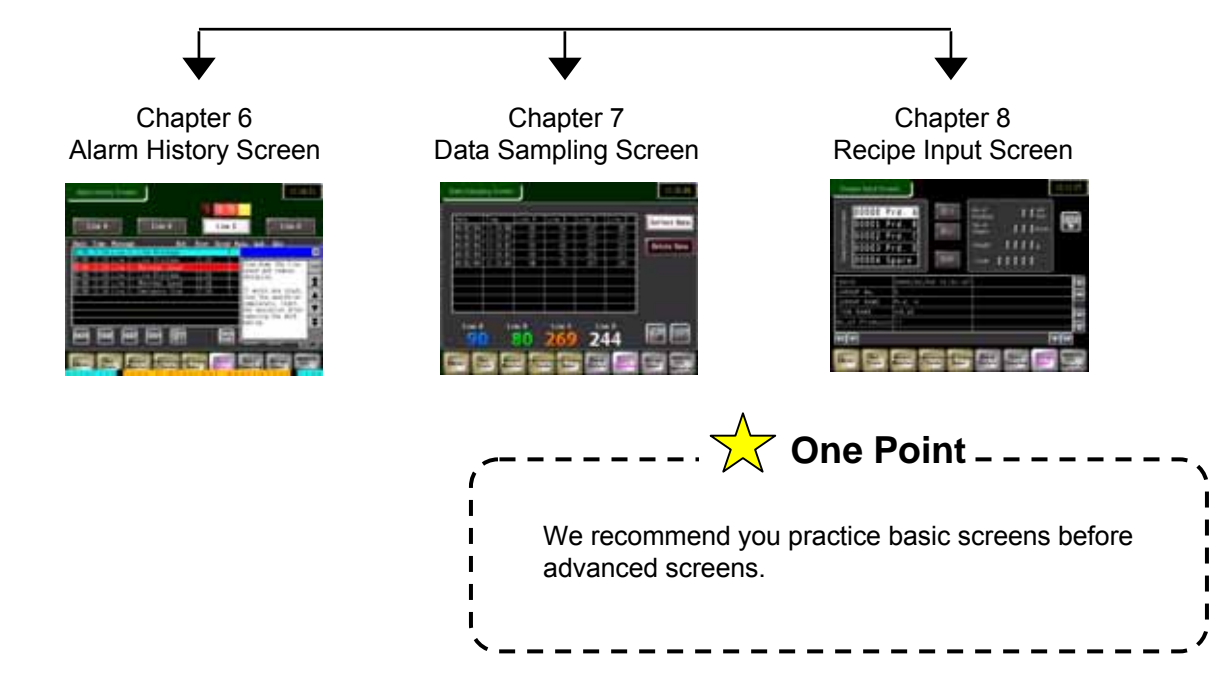

**Intro - 2**

# Screens of GP-EX Logic Feature Course

Create preventive maintenance screen and ecology air conditioning system screens using the logic program.

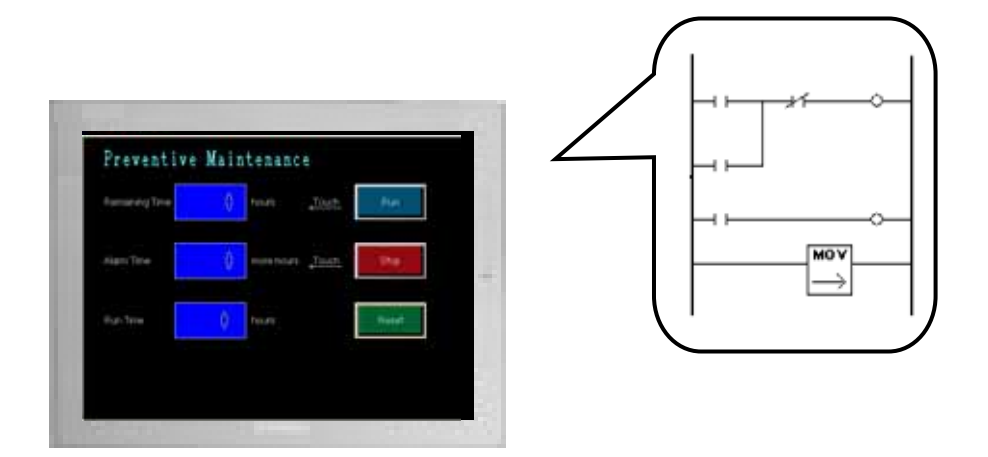

Screens of GP-EX Computer Interaction Feature Course

In GP-EX Computer Interaction Feature Course, let's practice the "Remote PC Access" feature with which you can operate a computer screen from a GP unit, the "GP-Viewer EX" feature with which you can operate data in a GP from a computer, and "WinGP" which enables the GP functions on our panel computer screens by interacting with a computer.

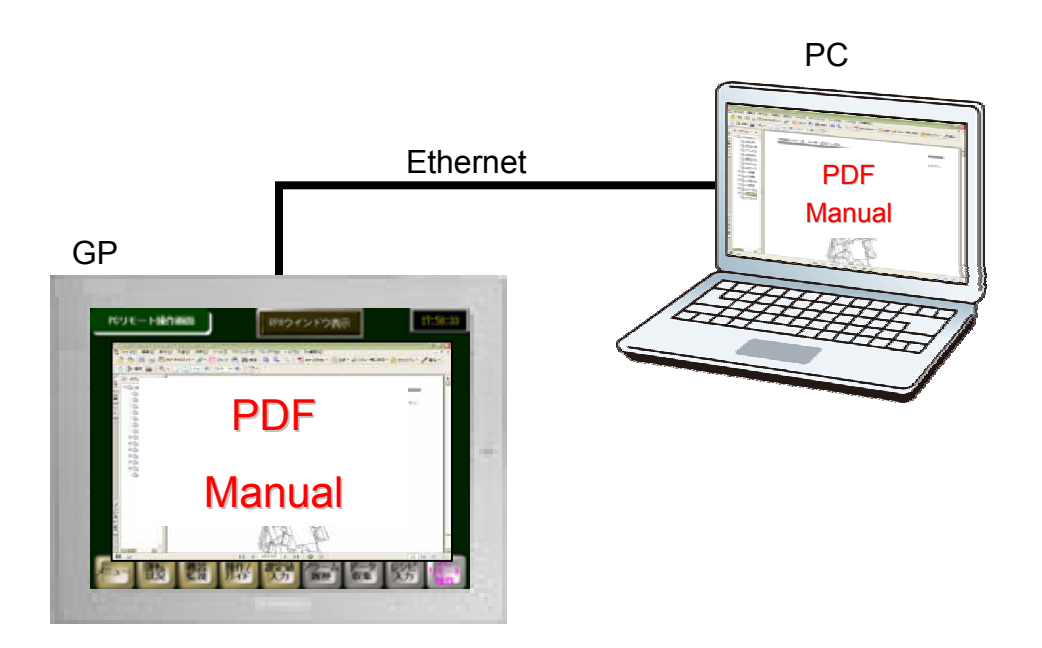

RPA (Remote PC Access)

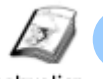

# Development Environment

Instruction

# **(1) Requirements for Development**

To develop GP screens, please prepare the followings:

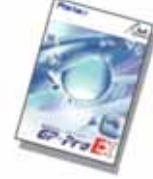

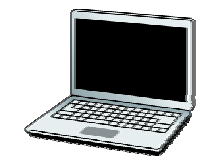

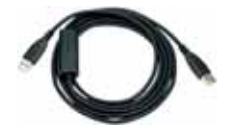

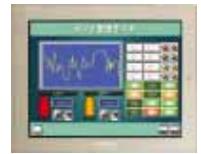

GP3000 Series

Screen Creation Software GP-Pro EX (CD-ROM)

Windows PC

Transfer Cable CA3-USBCB-01, Ethernet Cable, CF Card, or USB Memory

By installing the screen creation software on your computer and transferring the created project file ( \* .prx ) to the GP unit, the GP can communicate with a device/PLC and displays/ operates data.

# **(2) Operating Environment**

## **Operation Environment for GP-Pro EX**

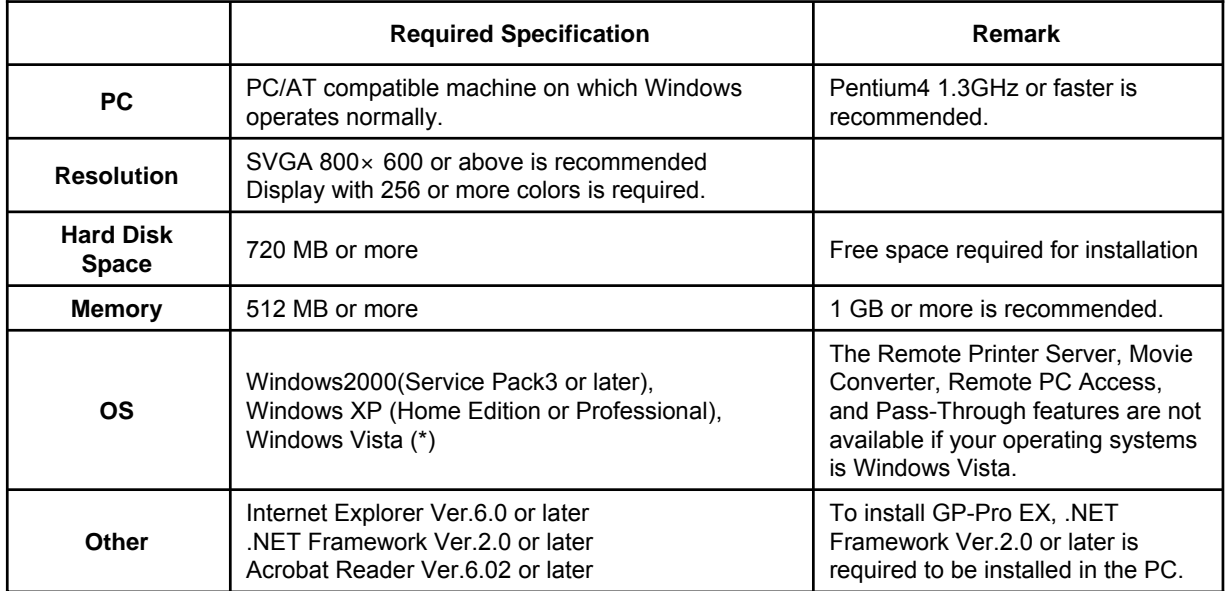

## **Operation Environment for Transfer Tool**

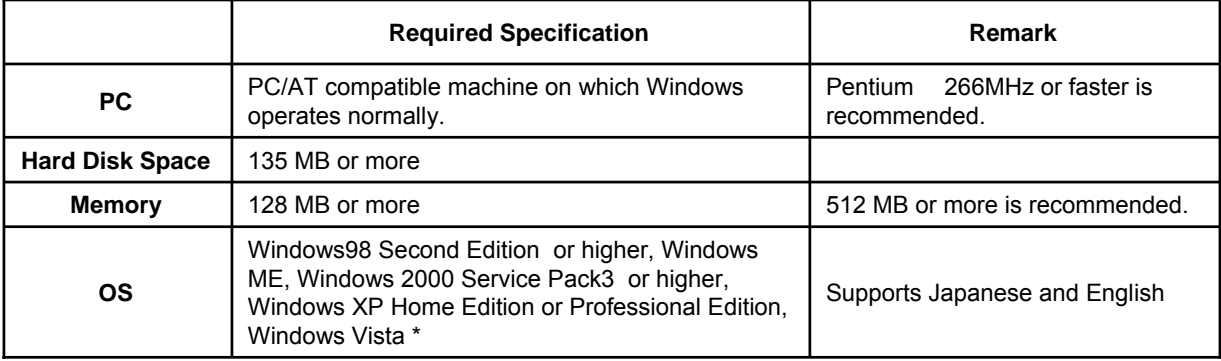

\* An environment recommended for Windows Vista is required.

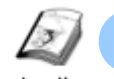

# Procedures of Creating New Screen

Instruction

# **(1) Start up Screen Creation Software**

Double-click the shortcut icon on the desktop.

Or click Window's [Start] menu, select [All Programs]  $\rightarrow$  [Pro-face]  $\rightarrow$  [GP-Pro EX 2.51]  $\rightarrow$ [GP-Pro EX] to start up the screen creation software.

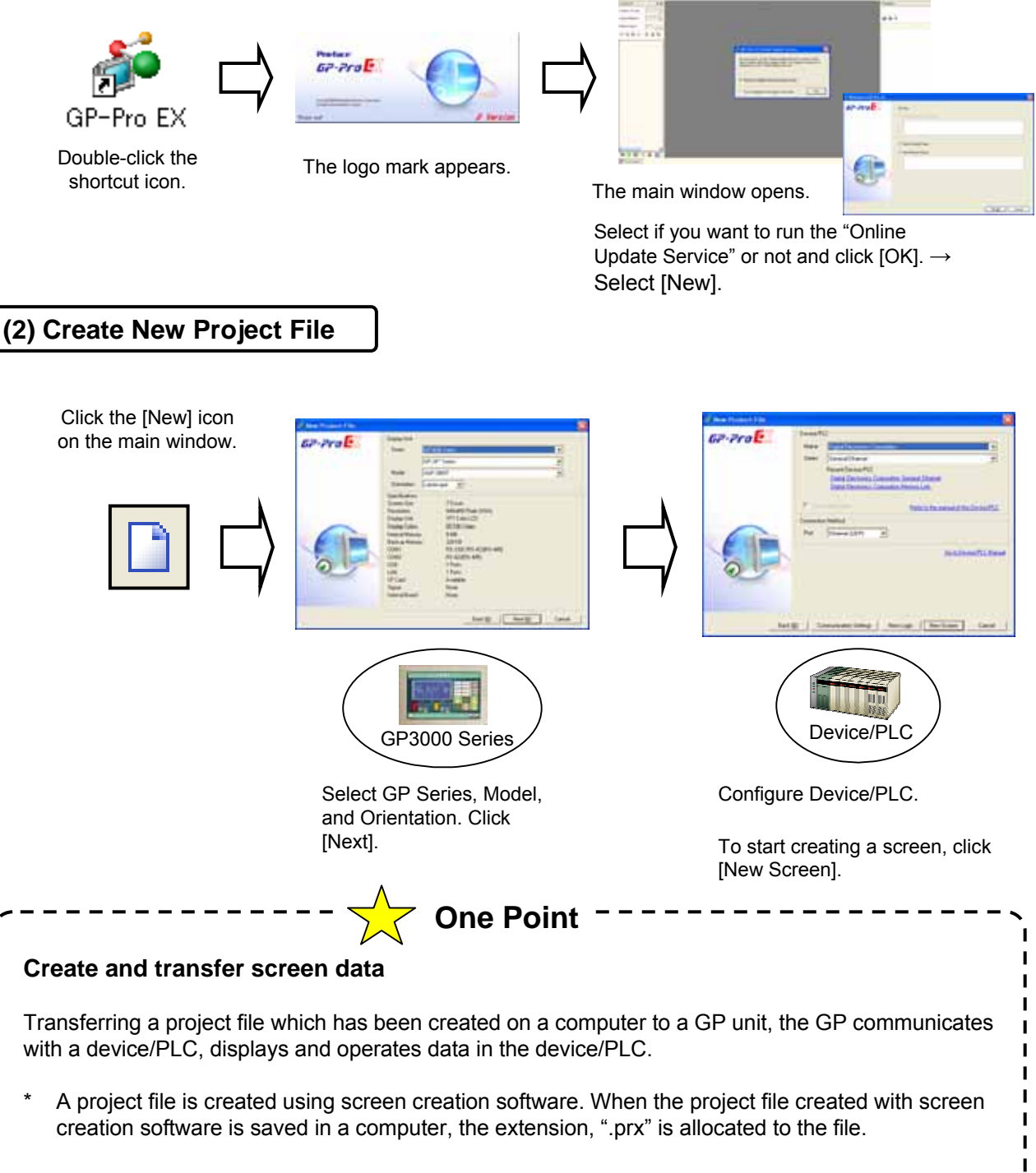

Project file = a pack of data to transfer to a GP unit.

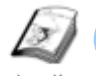

# Main Window

Instruction

This section introduces the major features on the main window.

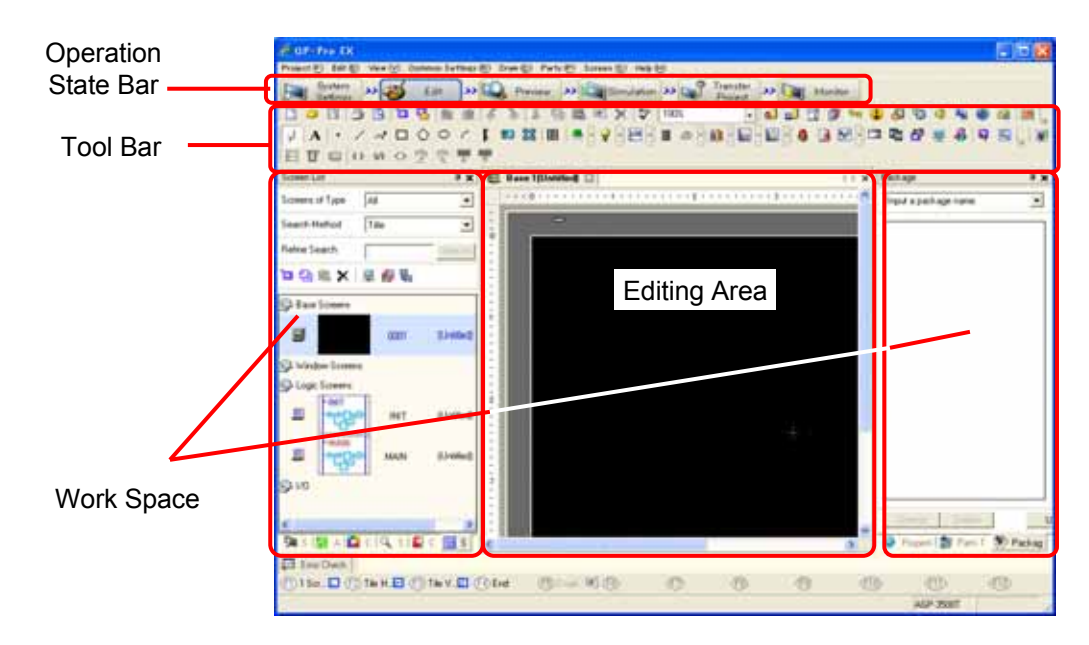

# **(1) Operation State Bar**

Icons line up in order of development, [System Settings] → [Edit] → [Preview] →  $[Simulation] \rightarrow [Transfer Project] \rightarrow [Monitor].$ 

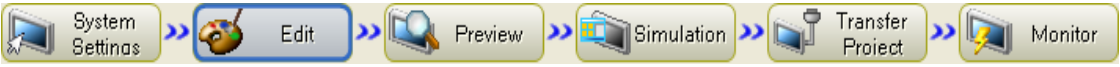

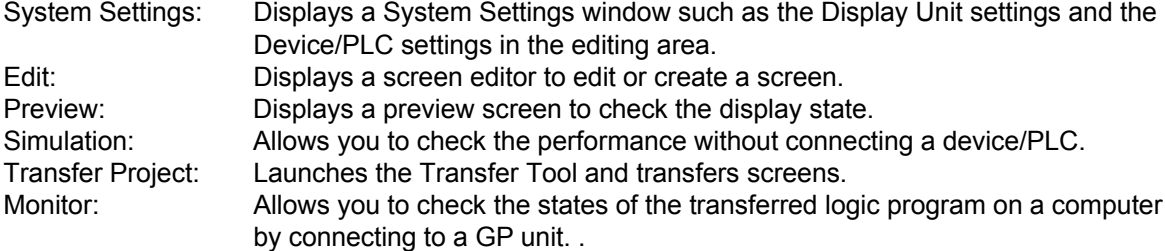

\* The Operation State Bar can be reduced its size, but cannot be hidden.

# **(2) Tool Bar**

Icons of frequently used features and objects are assorted. You can select bars to be displayed with the [View]  $\rightarrow$  [Tool Bar] menu.

#### Default Tool Bar

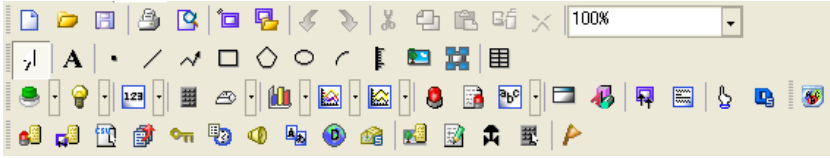

#### Select from the menu.

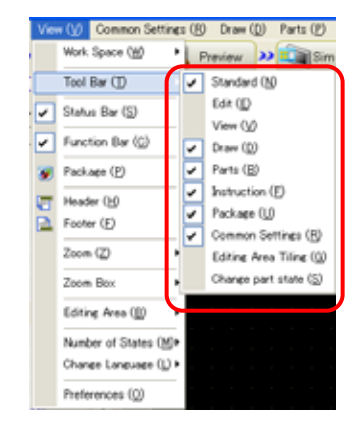

# **(3) Work Space**

Using the Work Space windows enables efficient editing. Each Work Space is movable to the left, right, top, and bottom of the editing area.

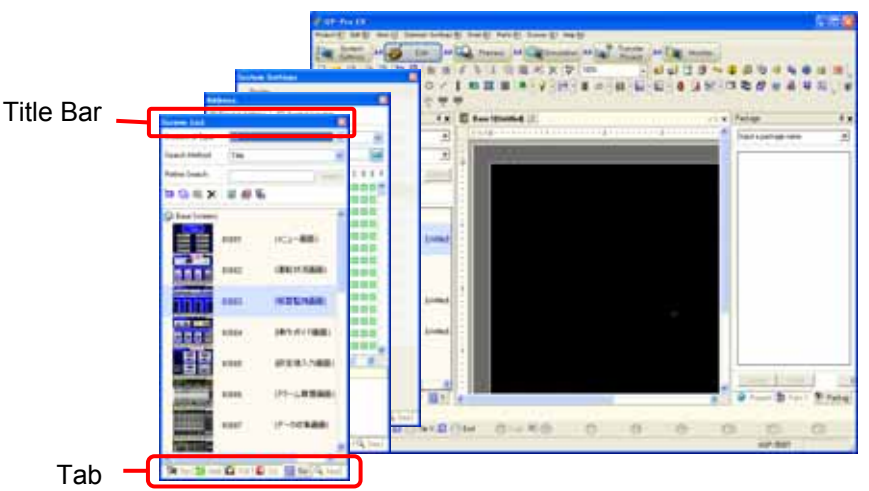

To show each Work Space, select the View menu -> Work Space and then check a desired Work Space. (See the right figure.)

To move a Work Space, drag its tab or title bar. If you point the cursor on an icon on the cross switch displayed on the middle of the screen while dragging, the Work Space will be fixed into each position and placed. (See the below figure.)

For the details of each Work Space window, see "Tips for man-hours reduction."

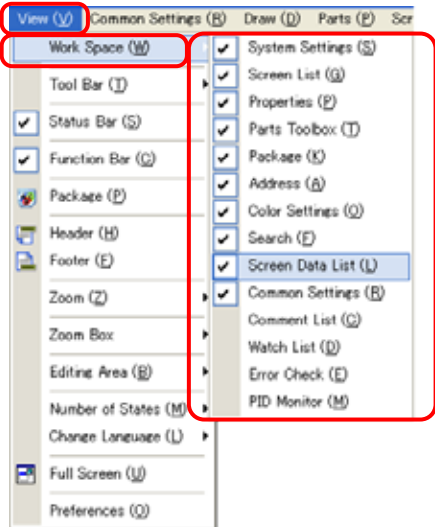

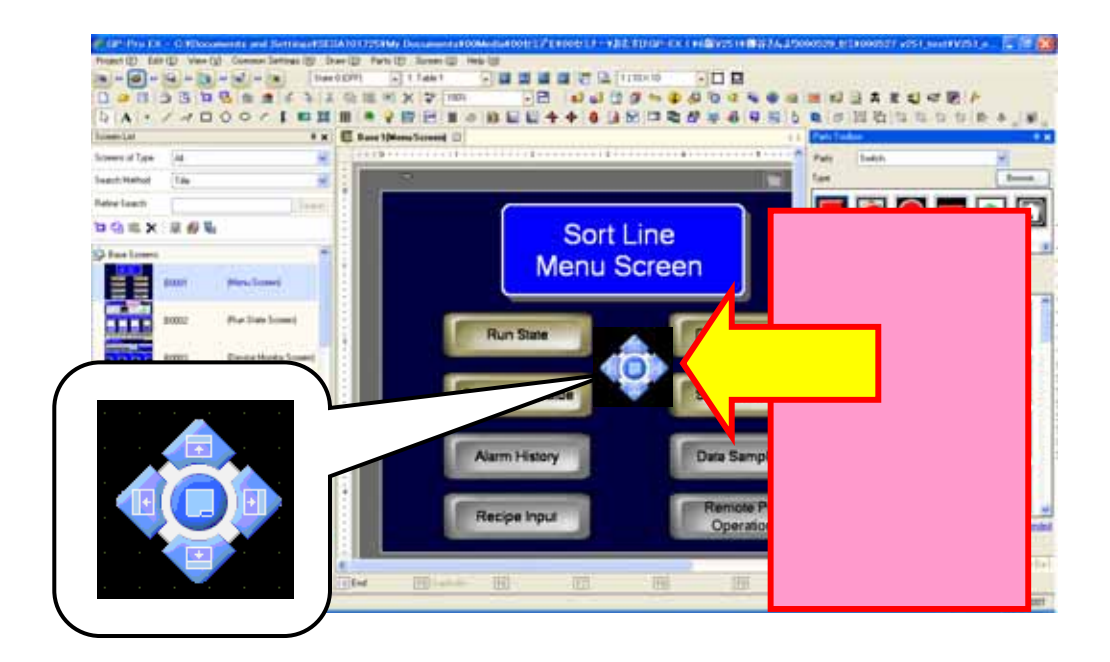

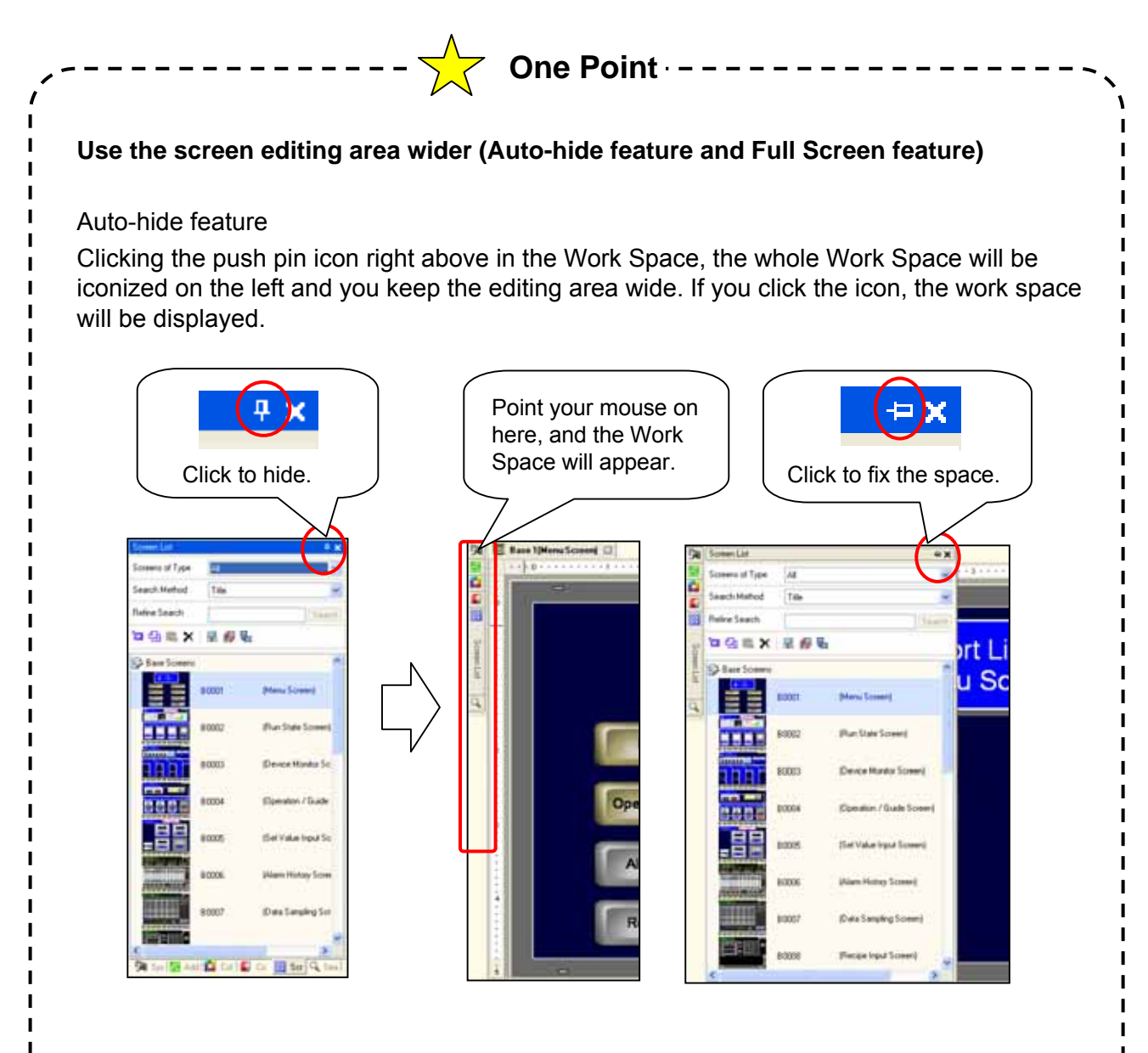

#### Full Screen feature

To expand the editing area as widely as possible, press the F11 key. The editing area will be expanded and if you press the F11 key again, the editor will show normally.

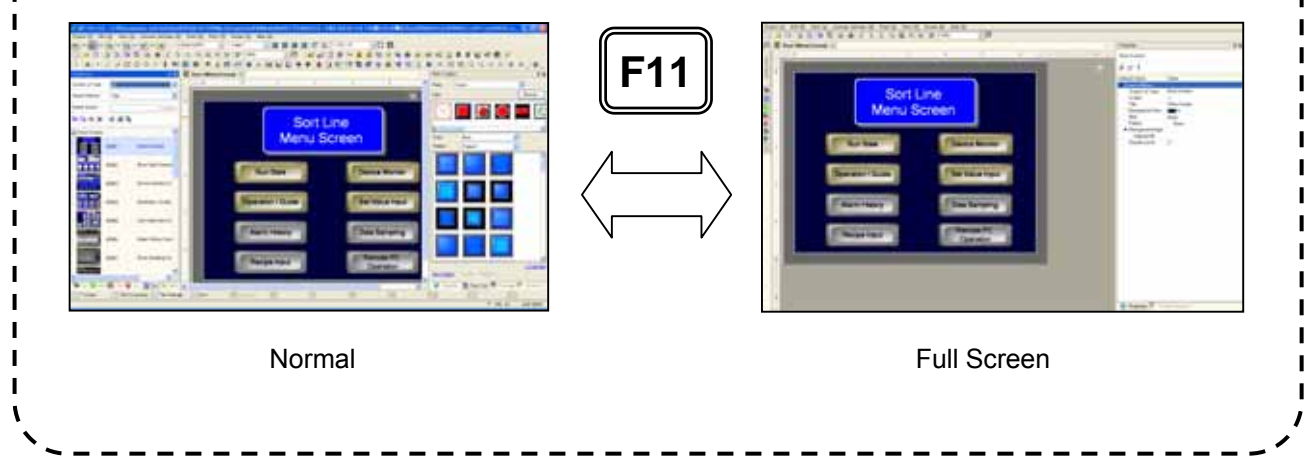

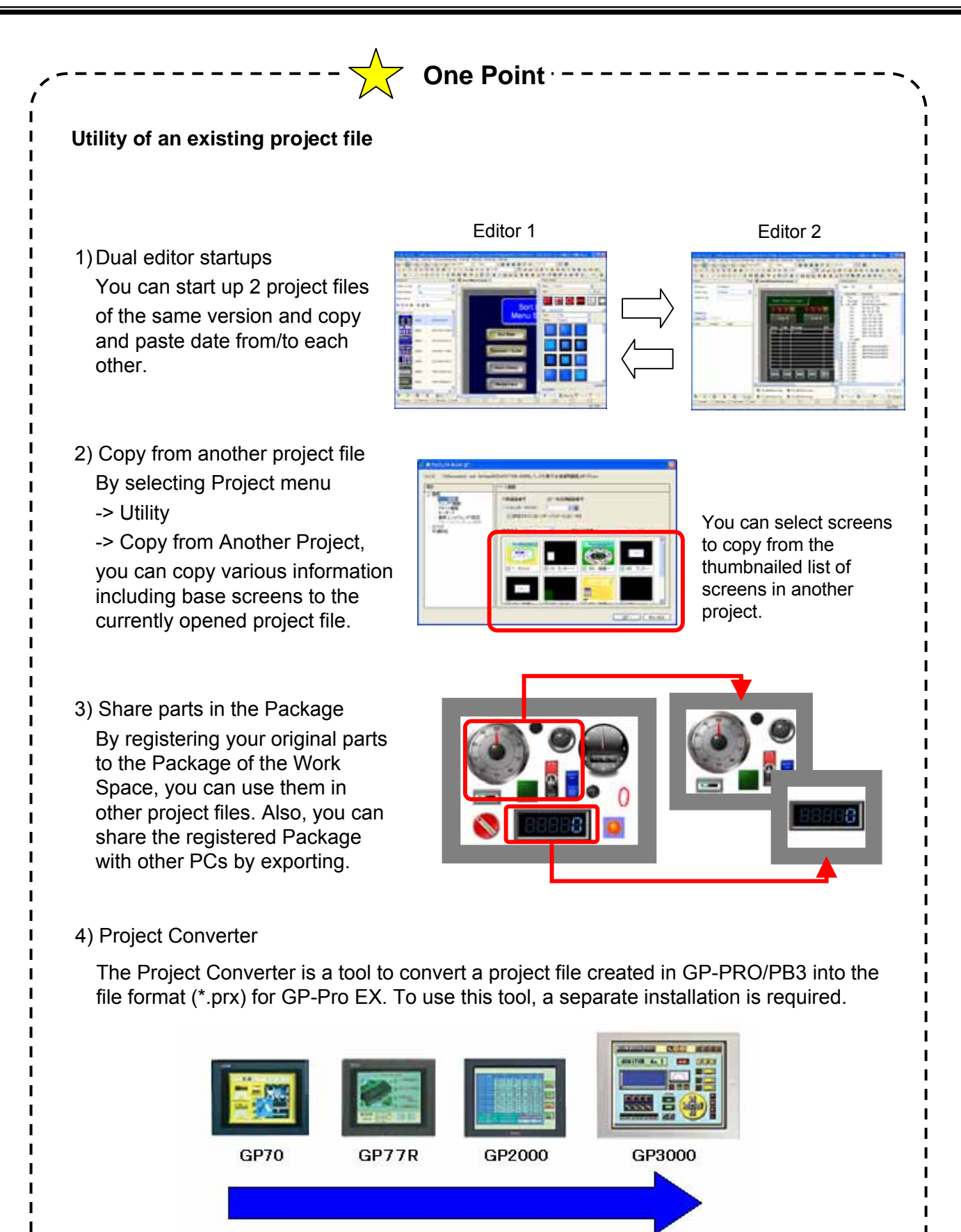

2006

2009

2000

1995

1998

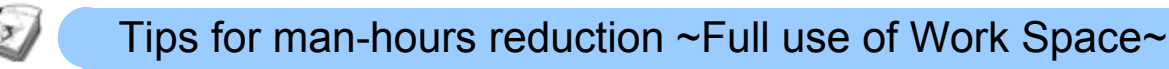

Instruction

## **(1) Selecting/Creating a Screen ~Screen List Window~**

The Screen List window allows you not only to select a created screen intuitively from the thumbnailed list, but also to recognize at glance which window calls another screen or window screen, or has a header/ footer set on it. You can narrow down your search with the following procedures:

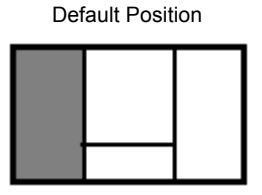

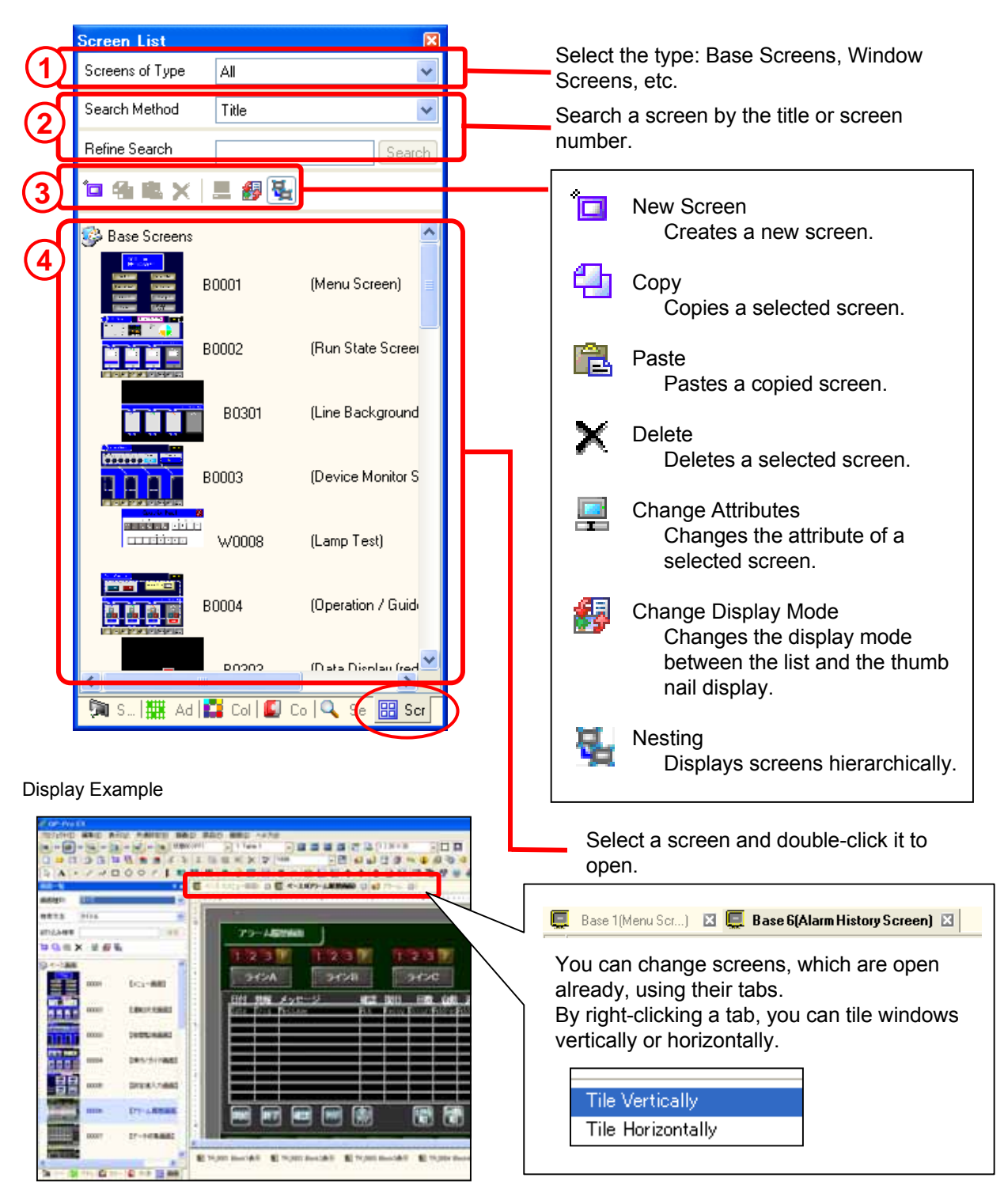

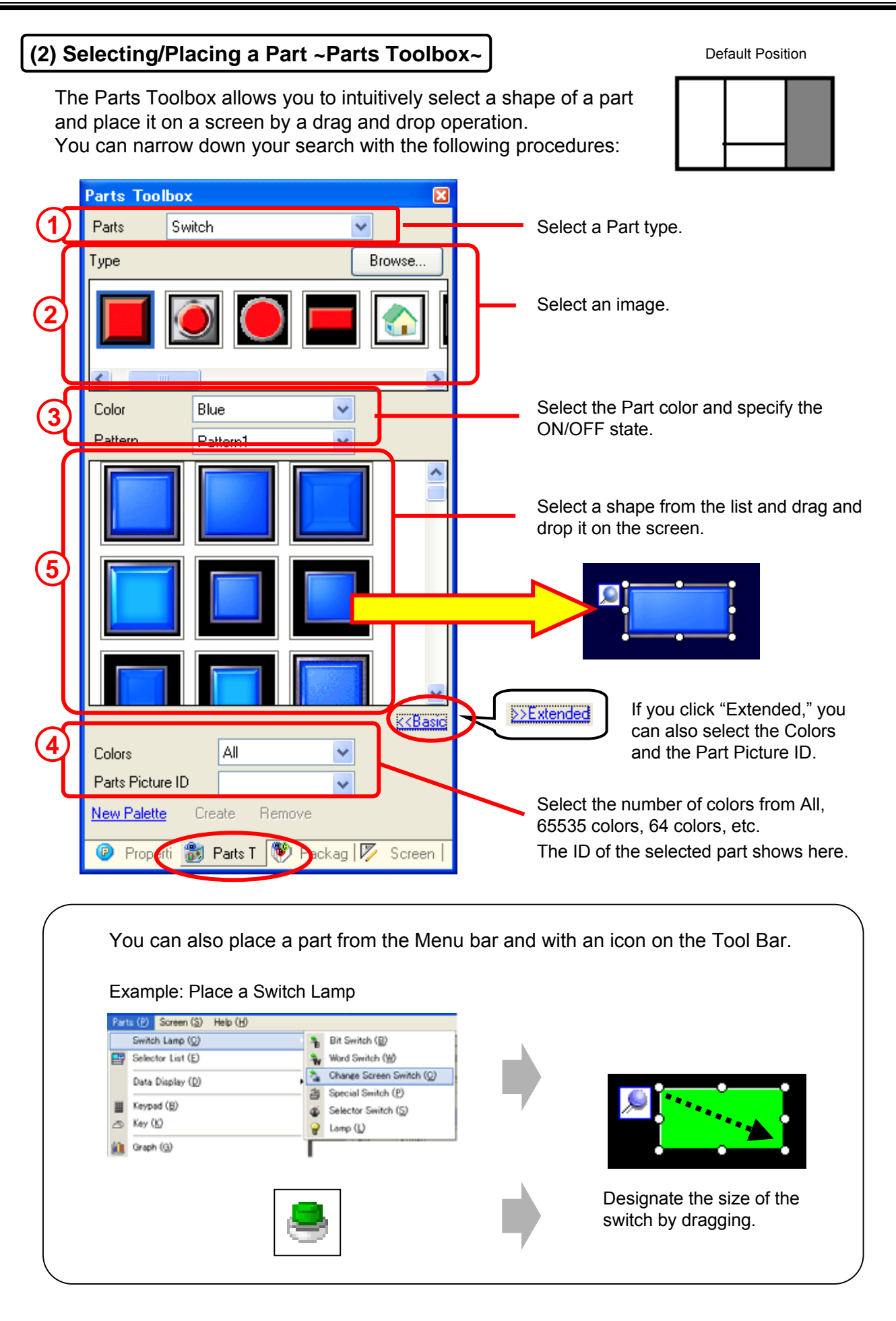

## **Intro - 11**

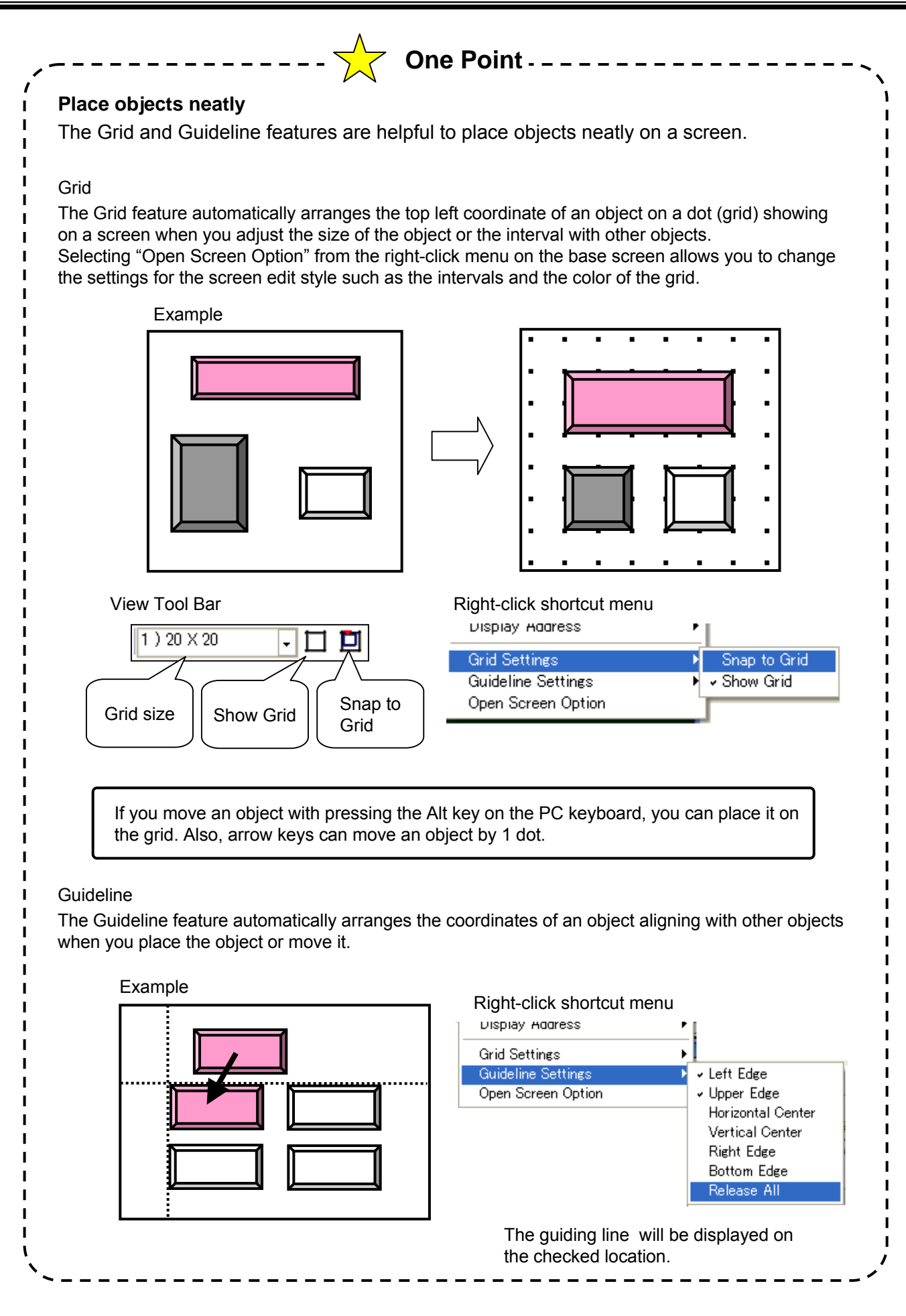

**Intro - 12**

anchi<br>Aich

06.00 Career

BŁAdden рыстротов

**Bi-Action** 

**BVM** 

Captos Leip

Direkade av Operation Log

 $-50$ 

Copy to Large

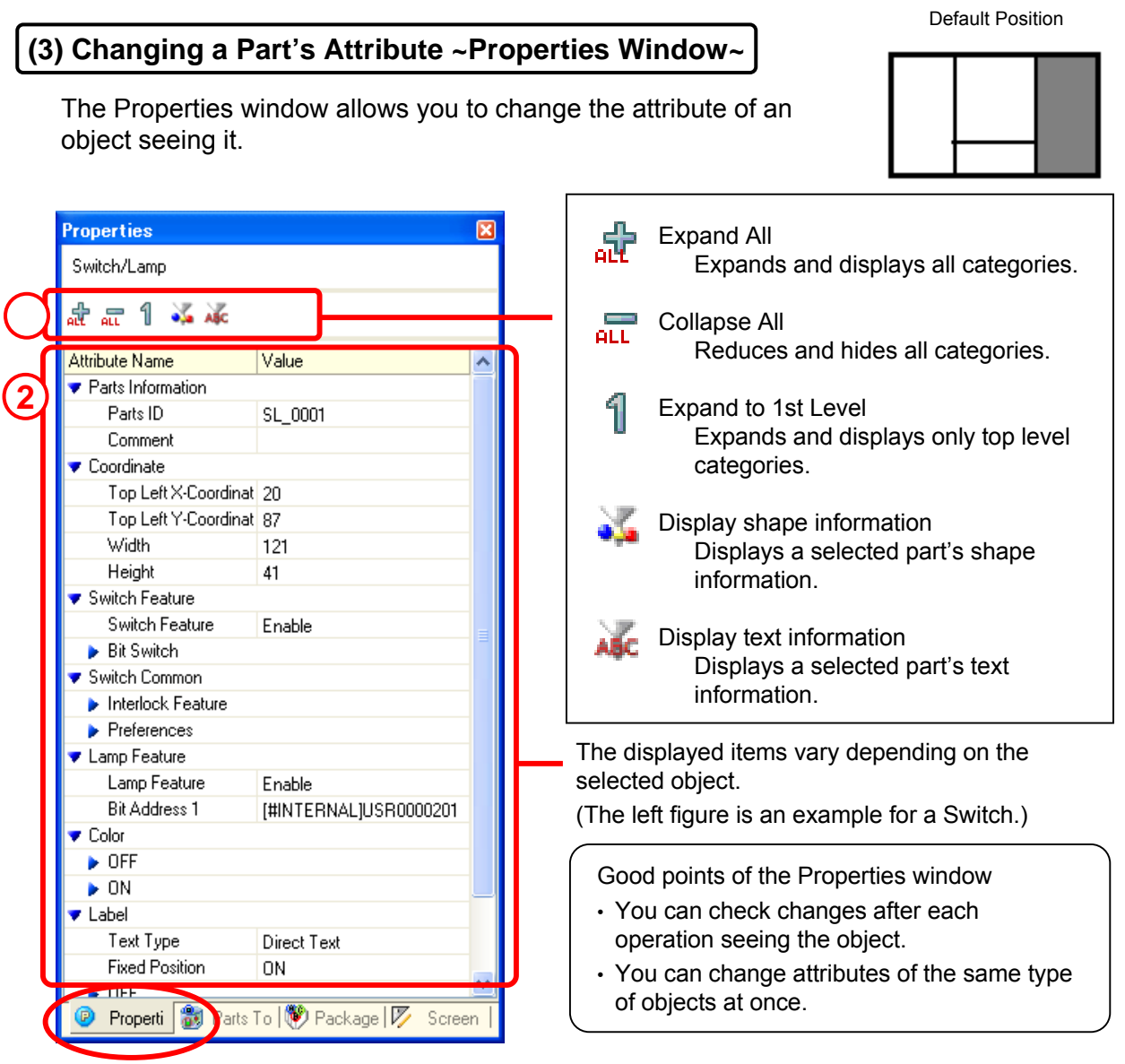

You can also edit the attribute of an object in the dialog box by double-clicking the object.

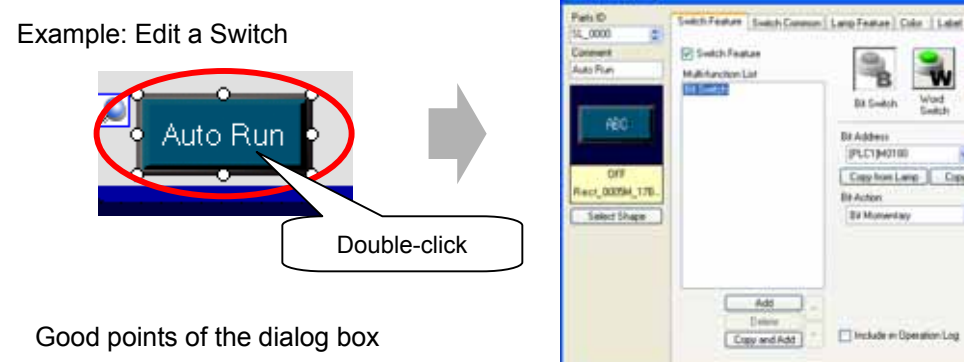

- You can select each object intuitively.
- Items are categorized on each tab.
- It uses user-friendly interfaces including buttons, check boxes, radio buttons, etc.

[ 199 年]

# **(4) Setting Common Information ~Common Settings Window~**

The Common Settings window allows you to create or edit information in common to the whole project. The selected setting item shows in the editing area.

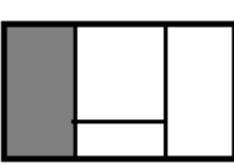

Default Position

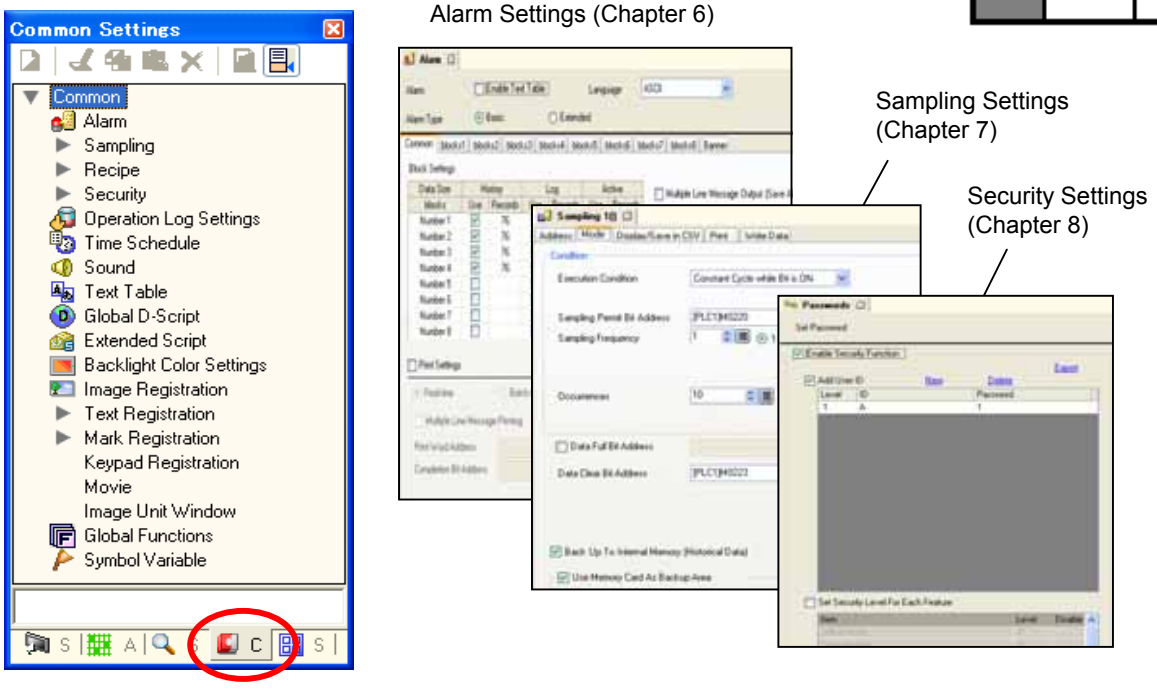

## **(5) Checking/Setting Addresses ~Address Window~**

Default Position

The Address window allows you to check whether addresses are used or not and where they are used. Also, you can allocate an address by dragging and dropping it from the Address window onto a part on a screen.

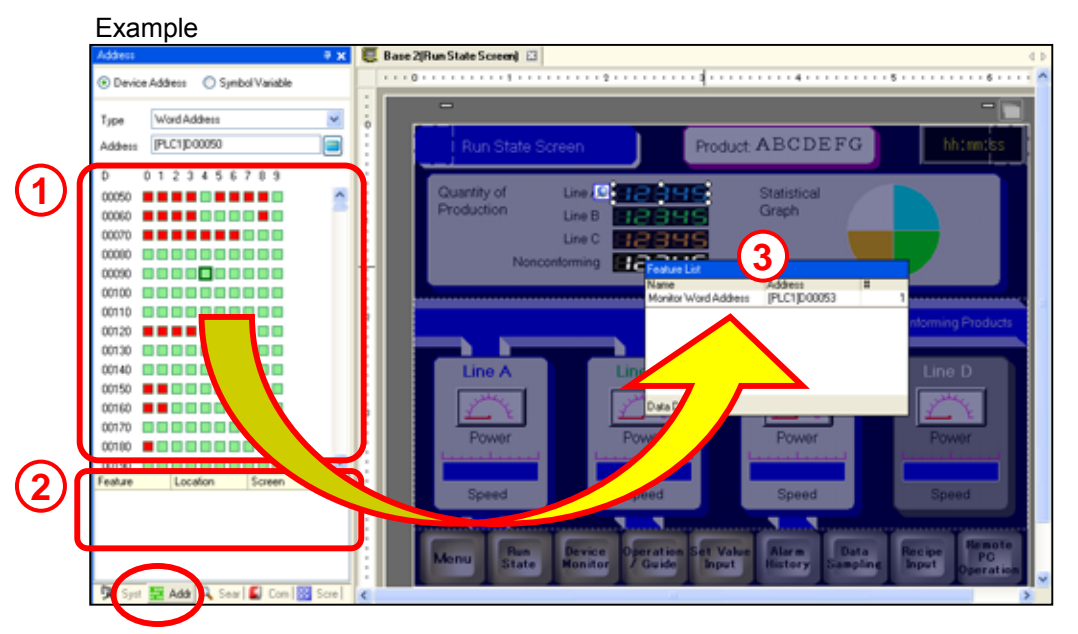

- 1) Cells of currently used addresses are displayed in red.
- 2) Click an address, and objects that use the address are displayed below the address map.
- 3) Select a cell of an address and drag and drop it into a part to allocate the address.

# **(6) Reuse of Original Parts ~Package Window~**

The Package window allows you to register your originally-created parts with a drag and drop operation and use them in other project files or share with other PCs.

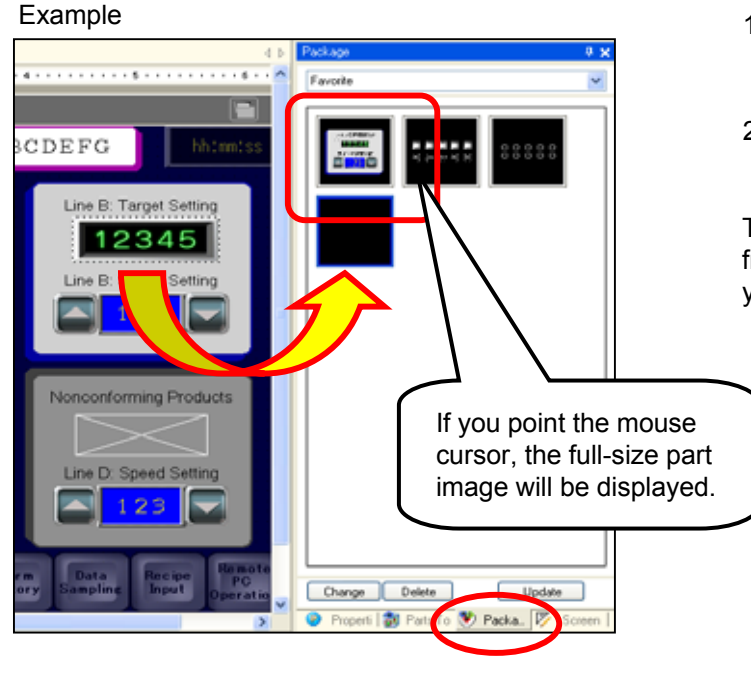

Default Position

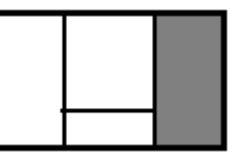

- 1) Select a part to be registered and drag and drop to the Package window.
- 2) To use the part on the screen, drag and drop it to the screen.

The Package List, which you can open from the View menu -> Package, allows you to export/import a created Package.

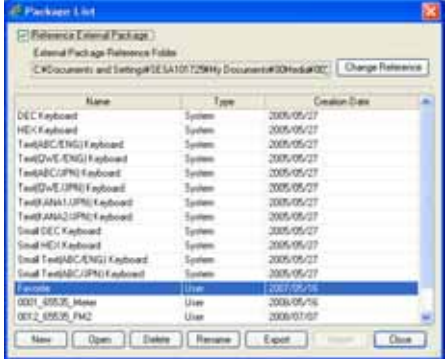

# **(7) Searching Information ~Search Window~**

The Search window allows you not only to search a text, address, or variable used in the project file quickly but also to replace. Go to the View menu -> Work Space and check "Search," and then the Search window will show on the left of the editor.

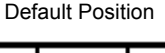

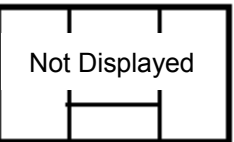

#### Example

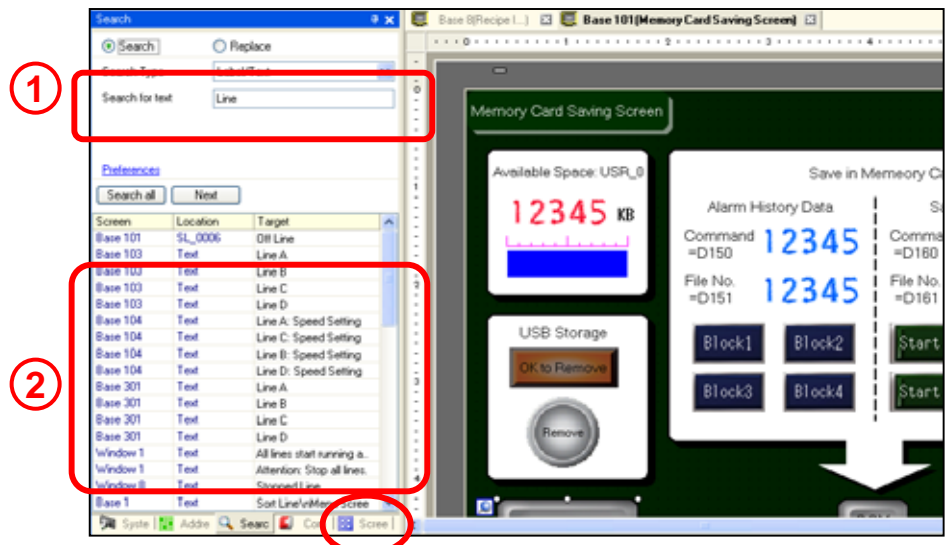

- 1) Enter a search target.
- 2) Search results appears in the list. You can replace one or all.

# **Intro - 15**

# **(8) Checking/Changing Order of Placement ~Screen Data List Window~**

The Screen Data List window lists parts, drawings, and other objects placed on the screen. It allows you to select an object which is hard to select on the screen or to change the order of placement. Go to the View menu -> Work Space and check "Screen Data list," and then the Screen Data List window will show on the right of the editor.

Macoon

l +

**110000** 

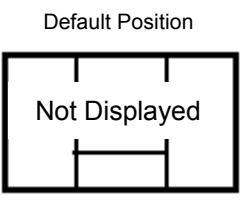

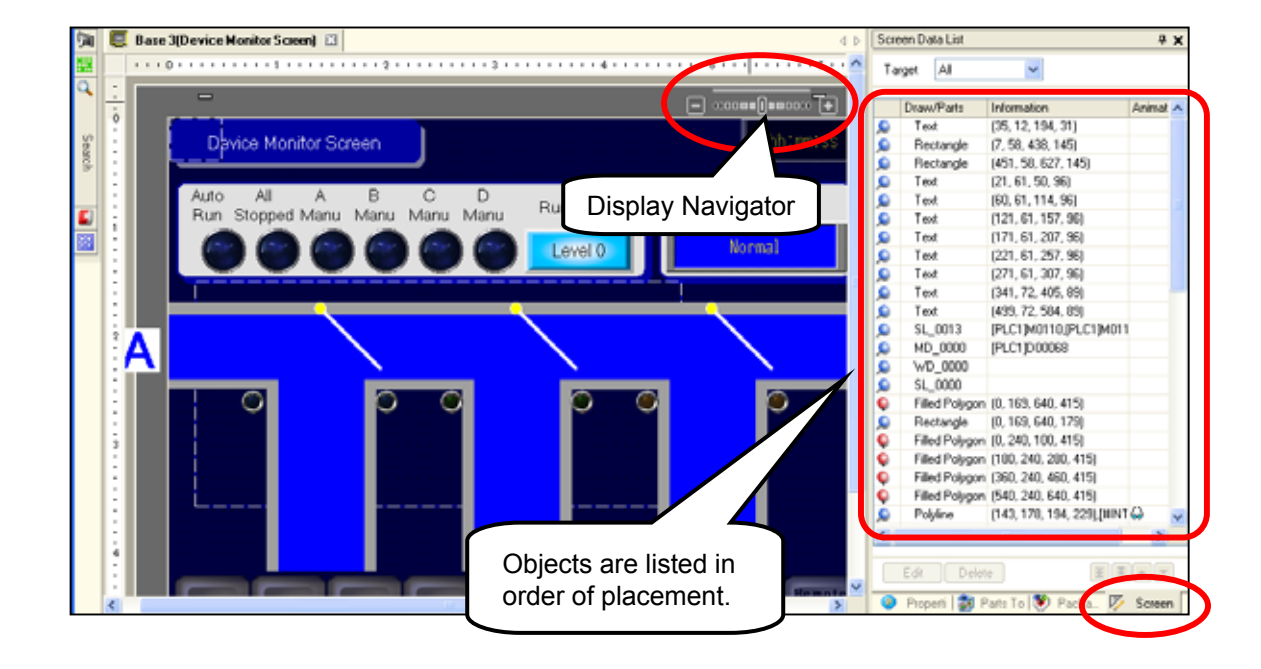

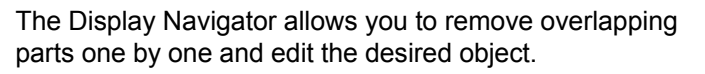

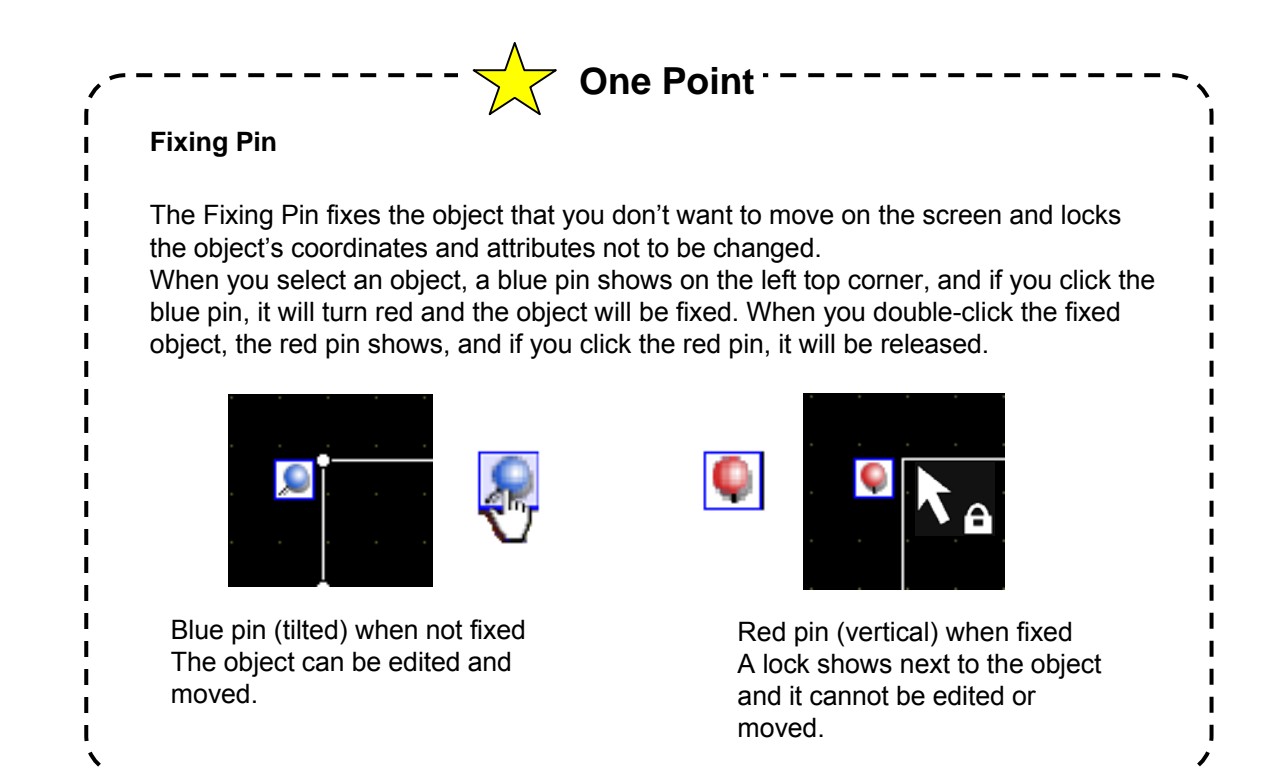

# **Intro - 16**

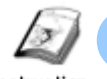

# **Simulation**

Instruction

# **(1) What is Simulation?**

Simulation is a feature that allows you to check performance of GP screens on a computer.

It is unnecessary to use a GP unit or a device/PLC. You can check simulated operation or display easily at anytime, even during creating screens.

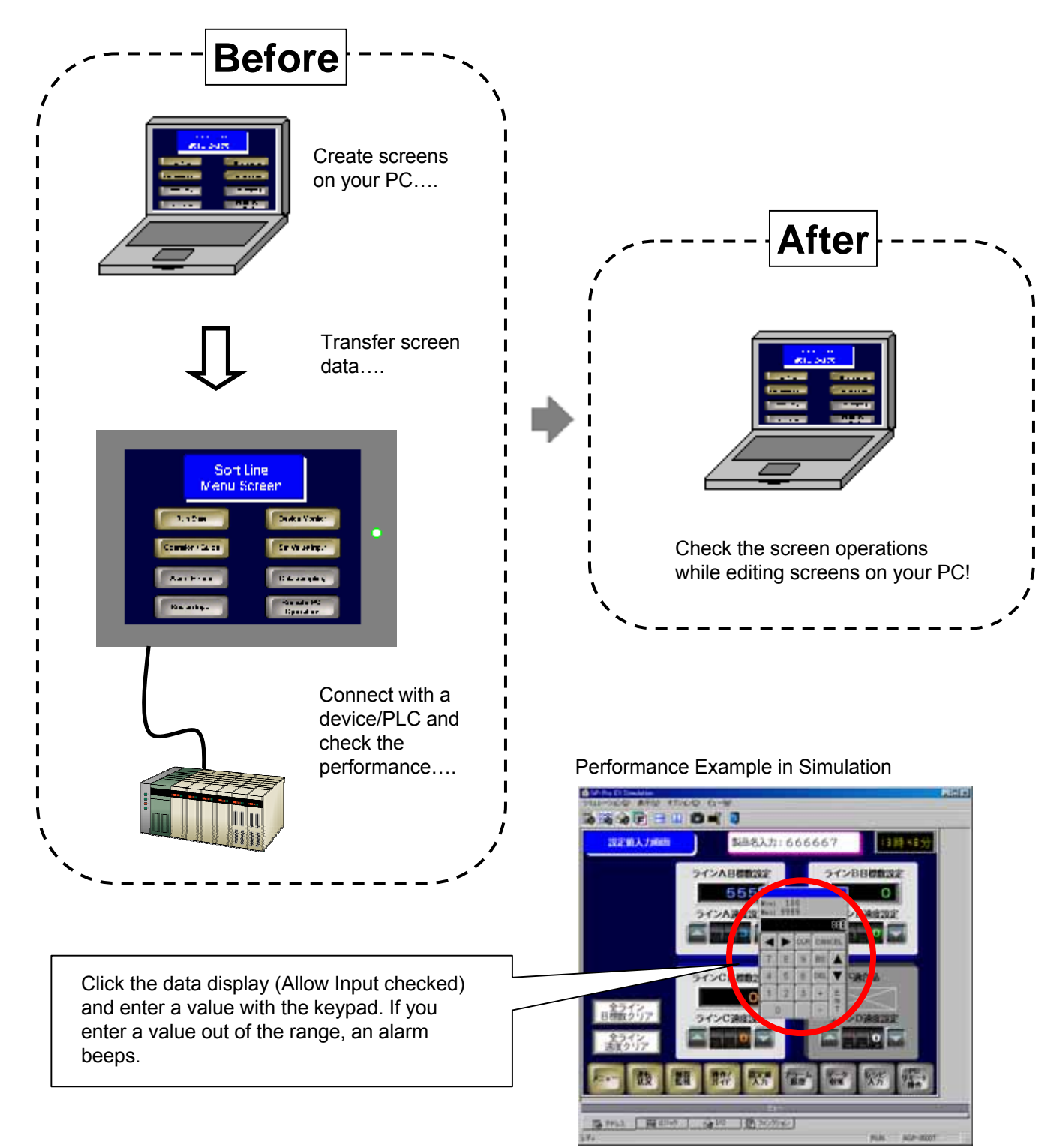

# **(2) Simulation Settings**

Clicking the  $\frac{12}{12}$  Simulation icon on the state bar, the Simulation window will appear.

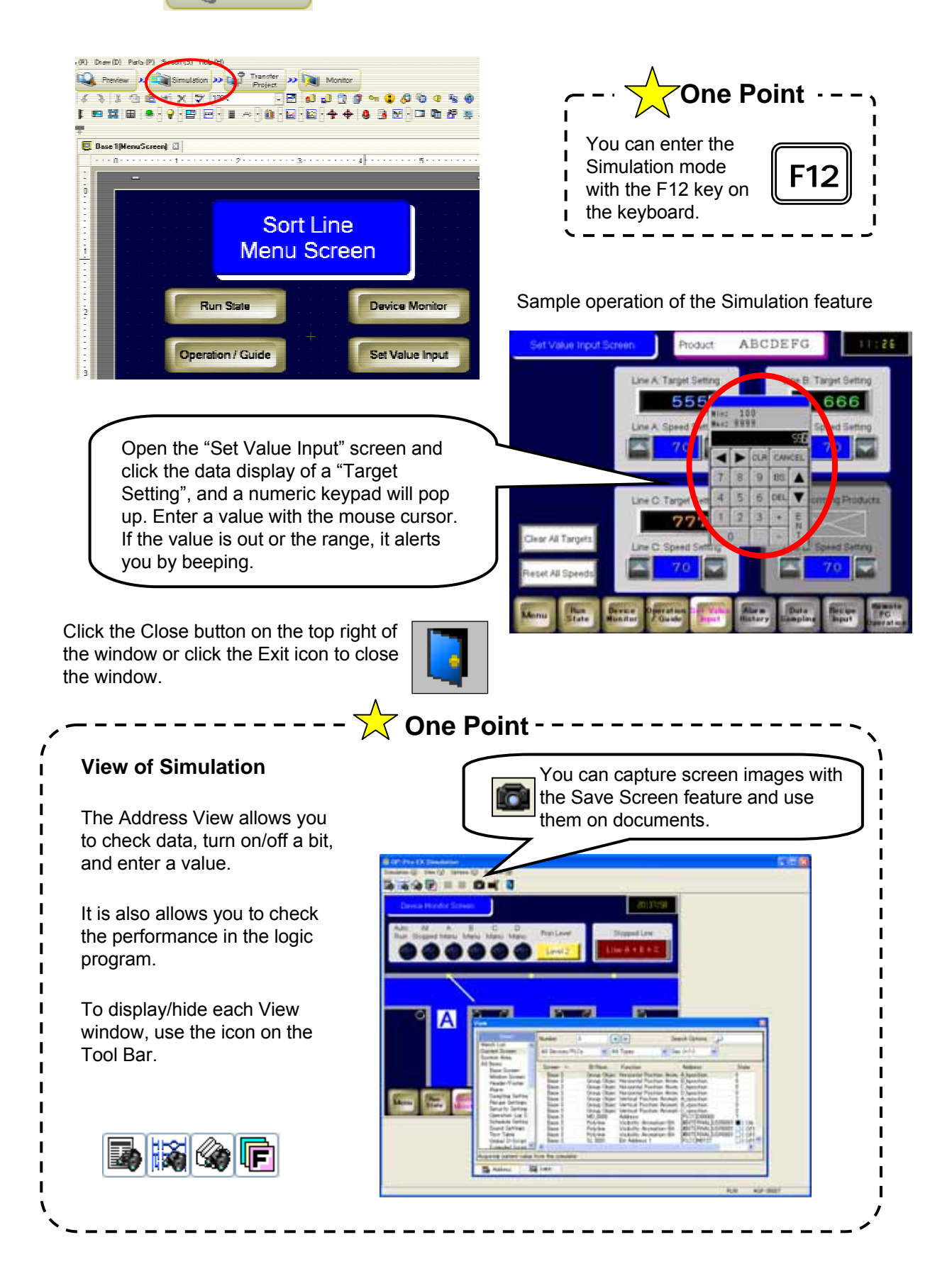

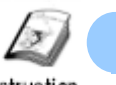

# Transferring Screen Data

Instruction

# **(1) Transfer Method**

For transferring screen data, an Ethernet cable is available as well as a USB transfer cable.

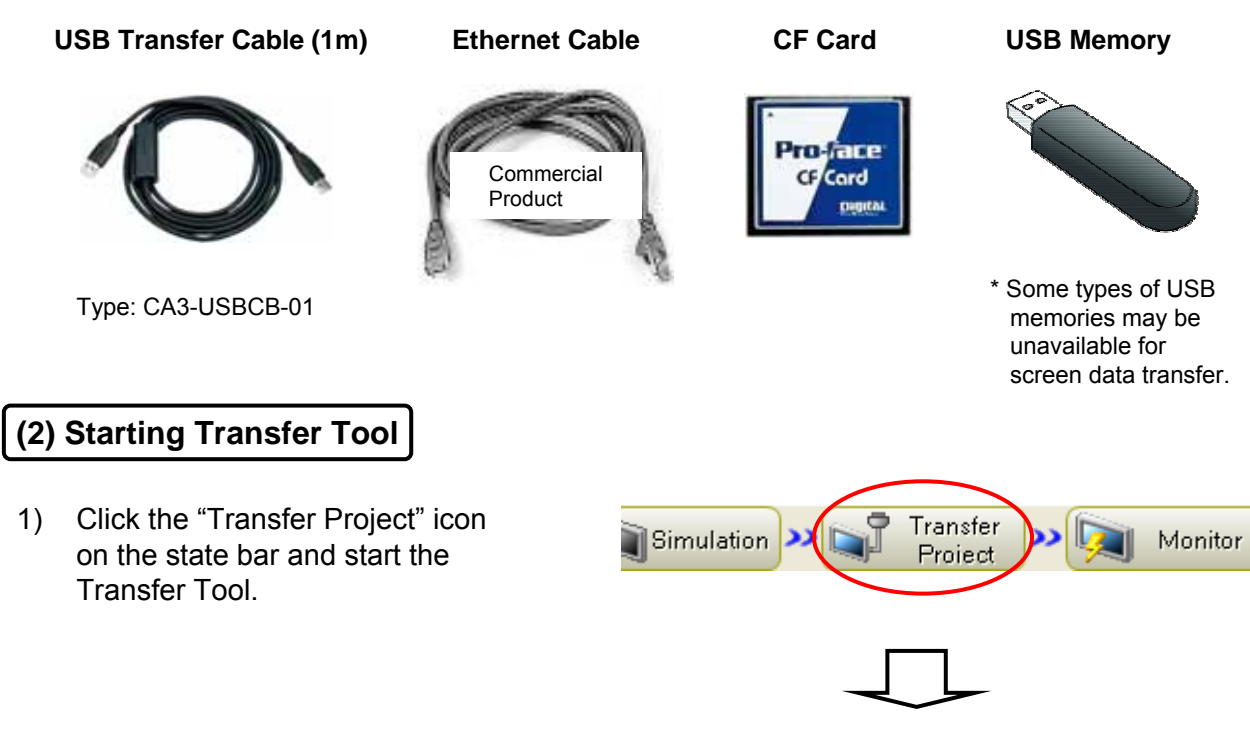

2) The Transfer Tool opens. Click [Transfer Settings].

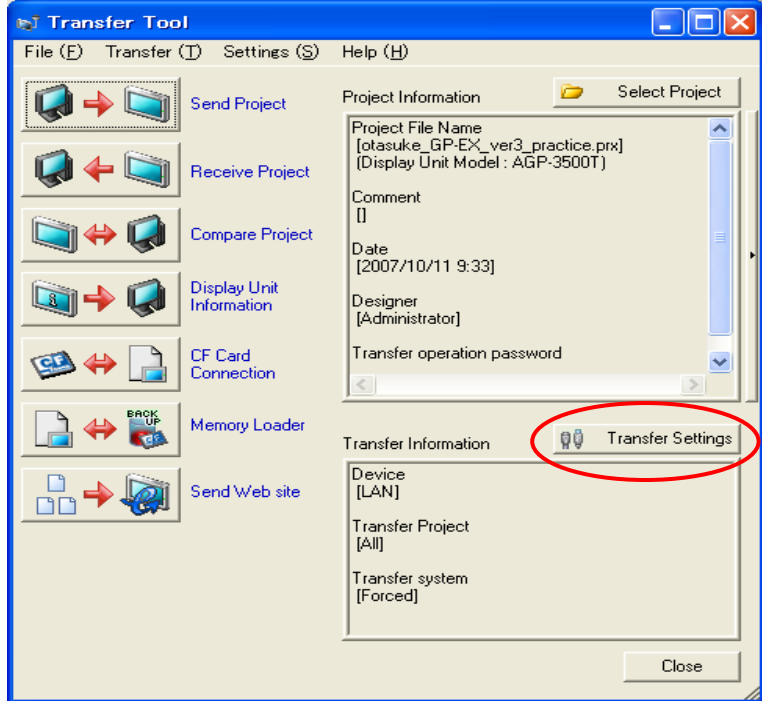

# **(3) Transfer Settings**

- 1) Select either a transfer cable (USB) or an Ethernet cable (LAN).
- 2) Select either transferring the changed screens automatically or transferring all screens.
- 3) Select either transferring the system automatically or forcing to transfer the system.
- 4) Click [OK] to close the Transfer Settings window. Clicking "Send Project" starts transferring the project to the GP unit.
- 5) Click [Send Project], and transfer to the **5** GP will start.

**USB Memory Transfer**

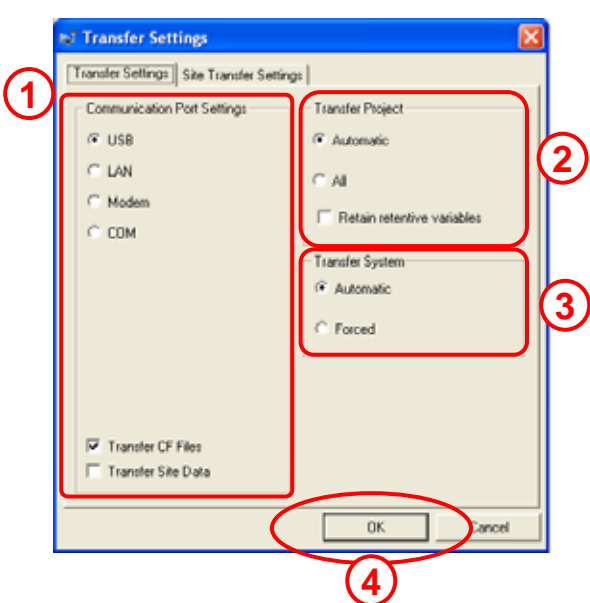

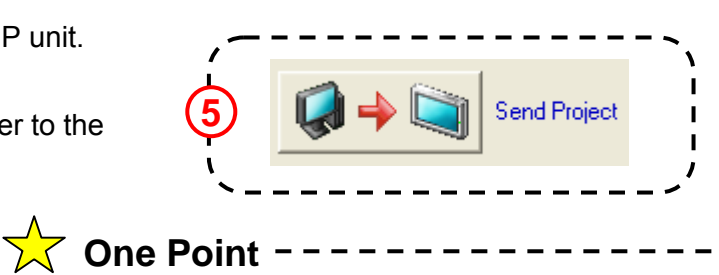

#### Using a USB memory allows you to transfer a project file between a GP and a computer. Also you can copy a project file from a GP to another GP by using a USB memory.

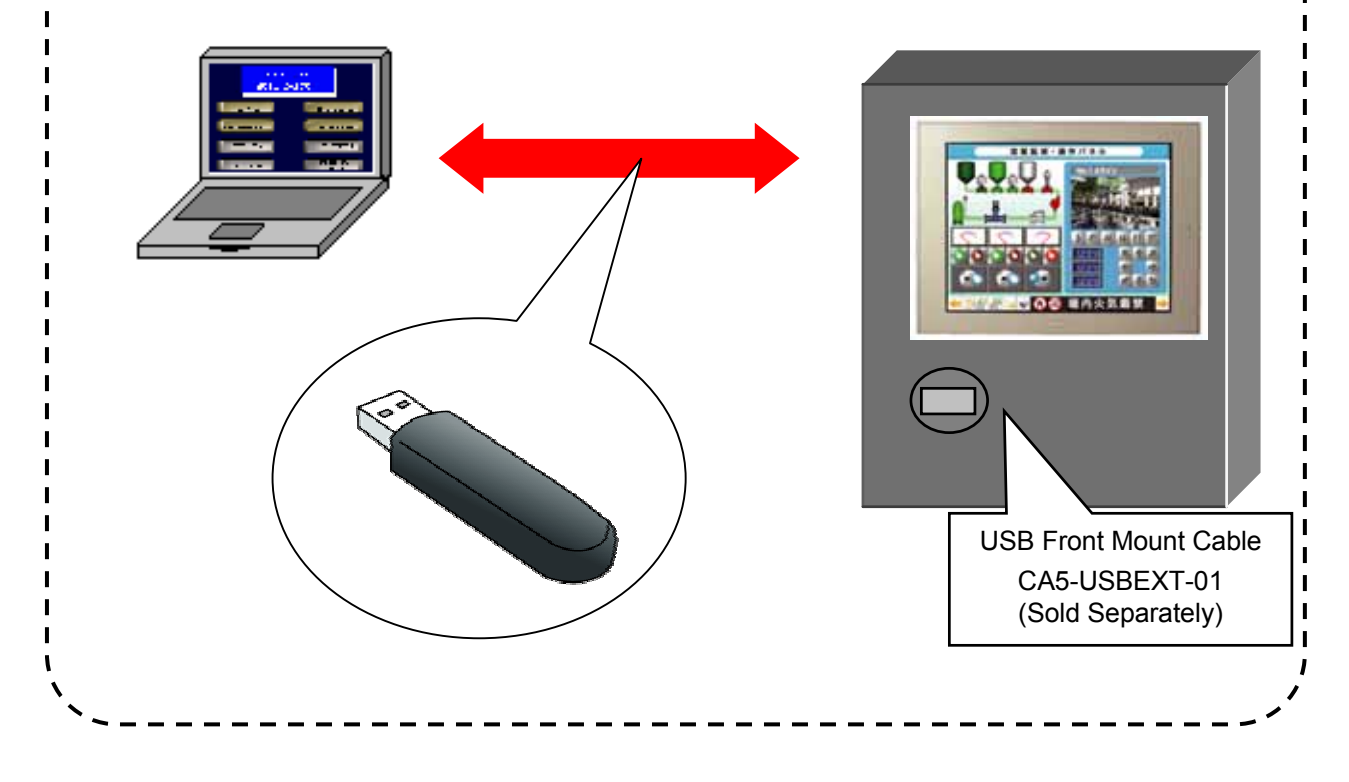

# **Intro - 20**

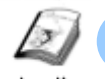

# Display Unit Settings

Instruction

# **(1) Display Unit Settings**

Display Unit settings are for operating environment of the GP unit. Make following settings with the System Settings icon on the state bar or the System Settings window in the work space.

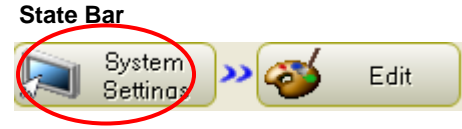

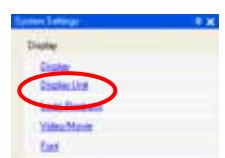

**Festivalue** 

**Description** 

**Four East** 

**System Settings Window**

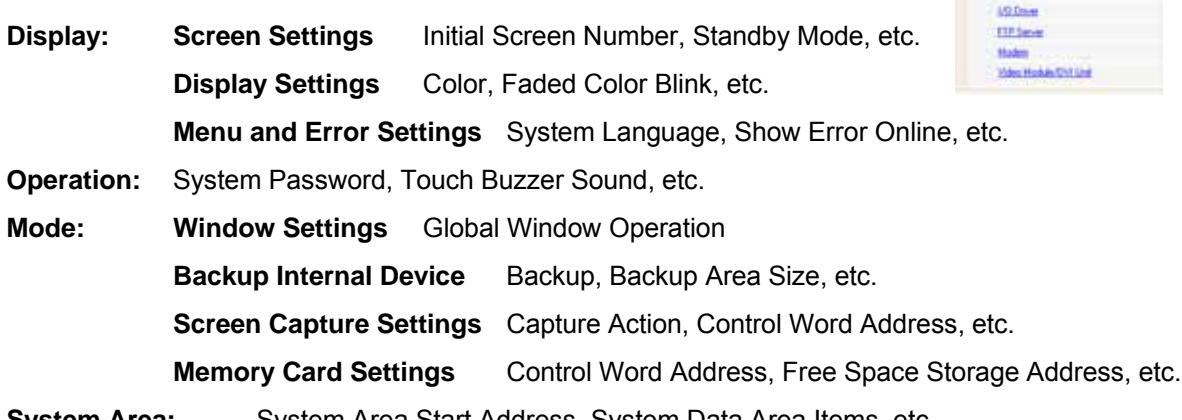

**System Area:** System Area Start Address, System Data Area Items, etc.

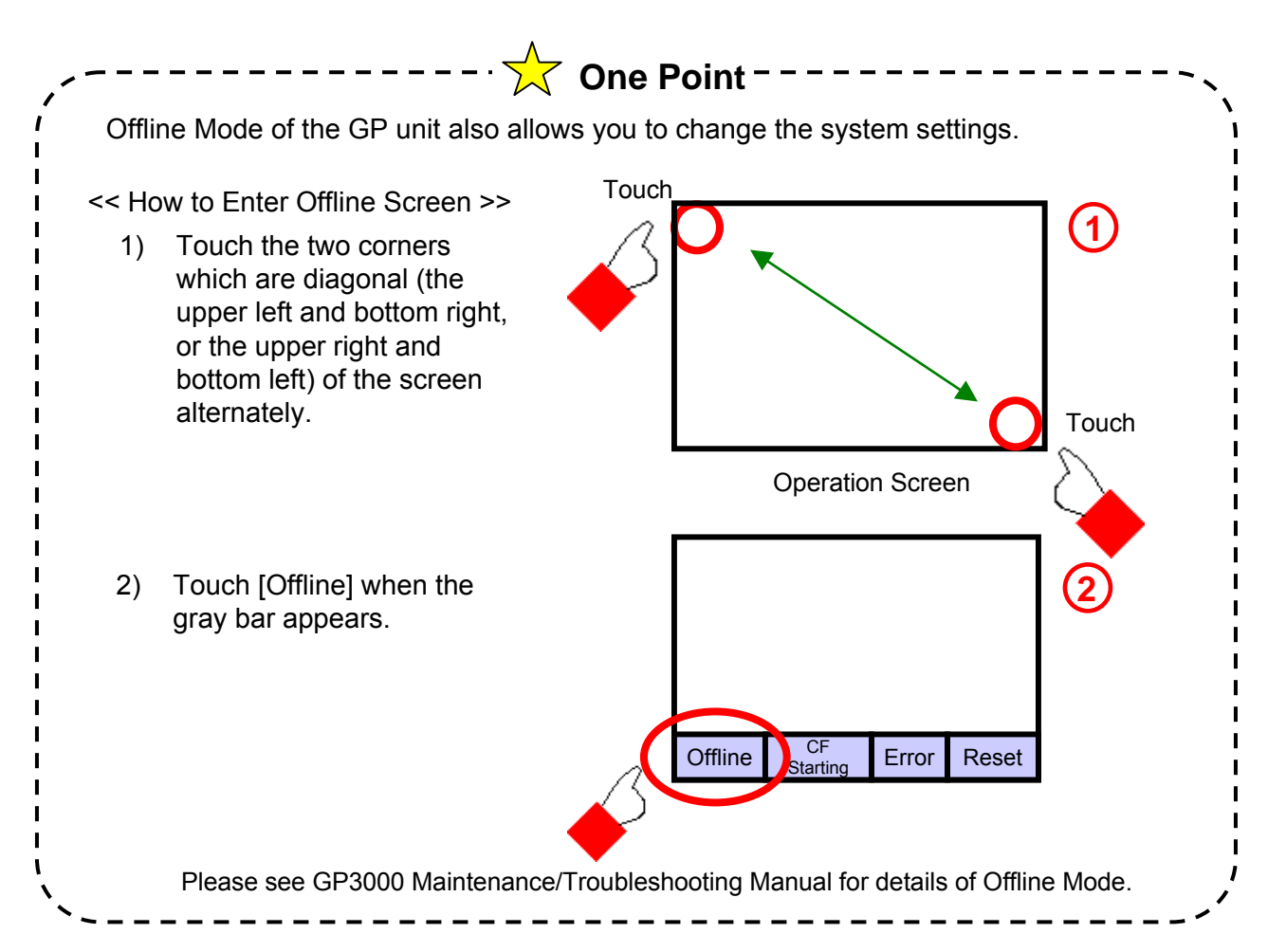

# **(2) System Data Area**

A GP has an internal memory area of 9000 words, which is called LS Area. The area of the first 20 words in LS Area is called System Data Area.

System Data Area is an area to deal operating environment of a GP and each address in it has own function. By allocating this area to the data register in a device/PLC, a GP can be controlled by the PLC. System Data Area lets the GP read data in the PLC and performs, for example, Auto-screen change, Backlight On/Off, Clock calibration, etc. directly.

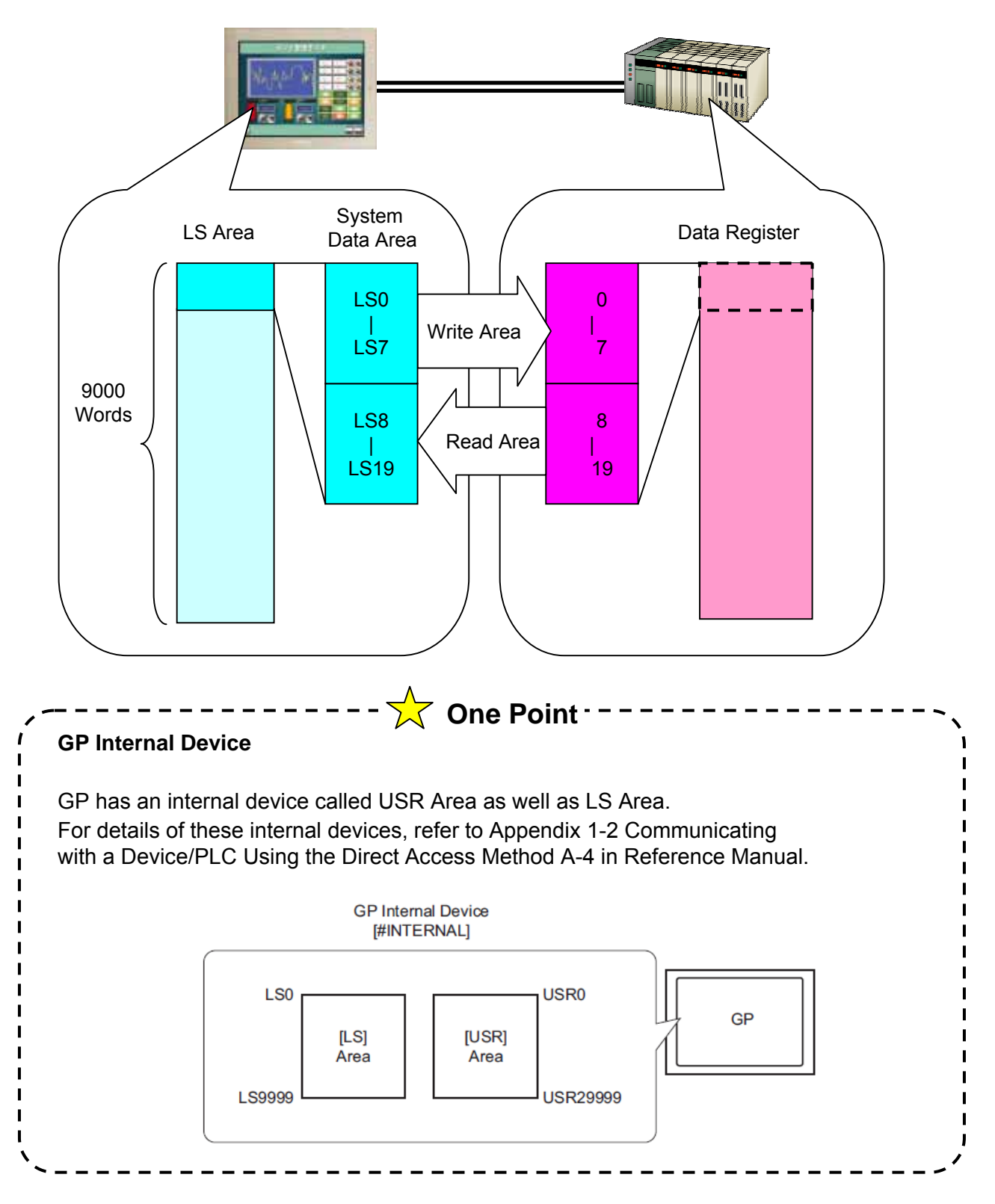

 **Intro - 22**

# **(3) System Data Area Settings**

On the System Settings window, select "Display Unit" and then the "System Area" tab.

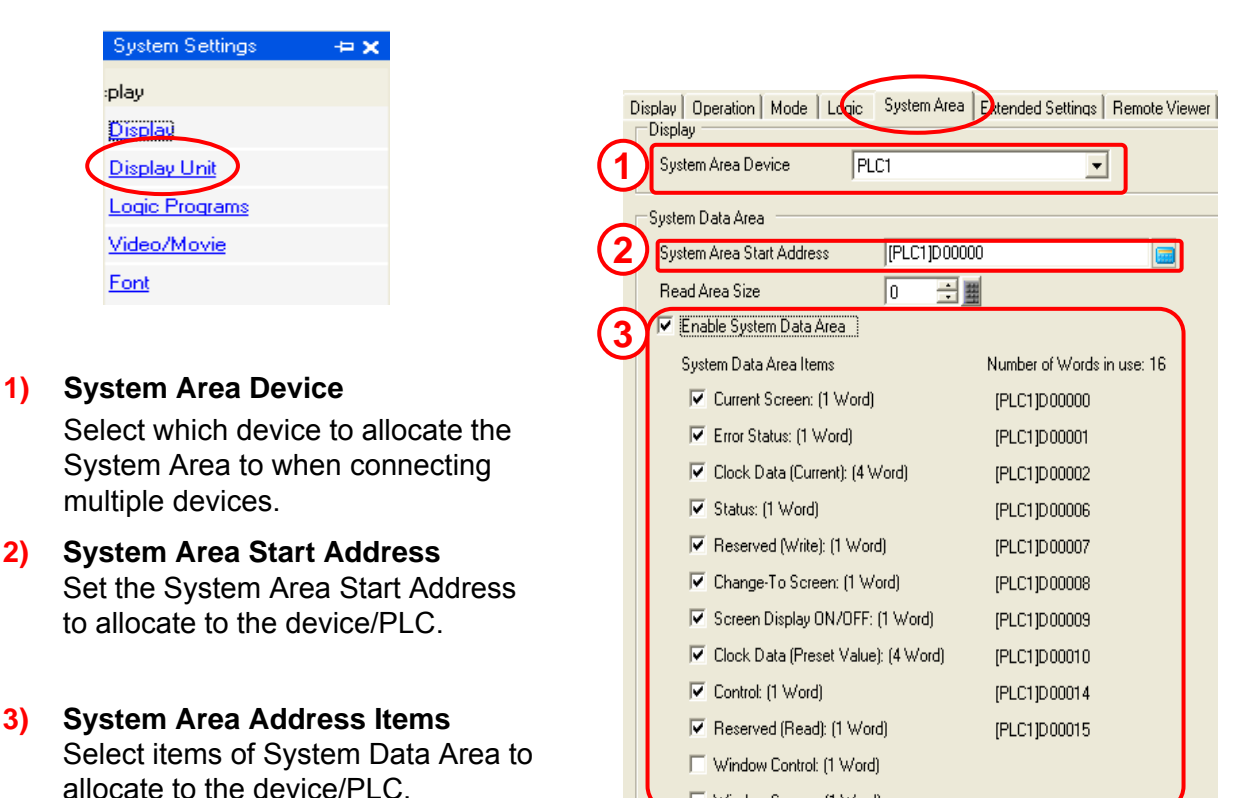

**NOTE**

When you create a new project, you cannot use the System Area because it's disabled at default.

When you use the System Area for a project, please check the check box of [Use System Area] on the Device/PLC Settings or the System Settings as shown on the right.

When connecting multiple devices/PLC to a GP unit, you can allocate the System Area to one of them.

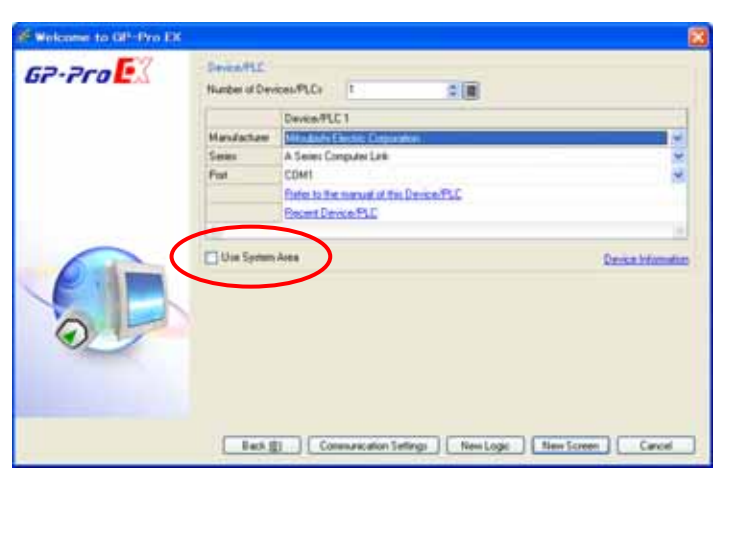

Window Screen: (1 Word)

# **(3) Actions of Each Address in System Data Area**

<Write-only Area>

Area that a GP informs status of GP itself to a device/PLC.

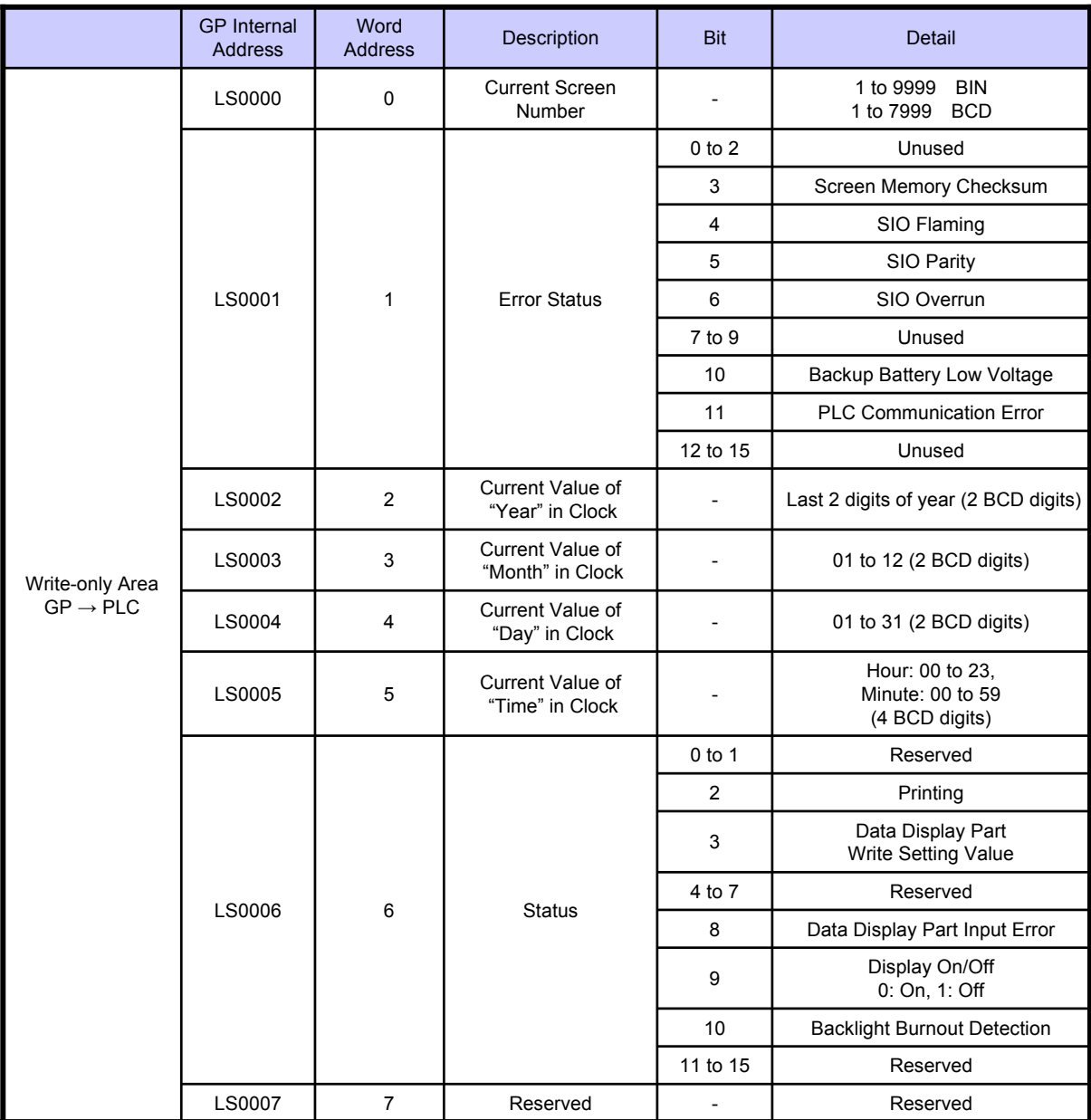

See GP-Pro EX Reference Manual "Appendix 1.4 LS Area (Direct Access Method)" for details of each address. You can open the manual with the [Help] menu -> [Reference Manual] -> [Preface] -> [Basic Operation/Settings] -> [Communicating with Connection Device/PLCs] .

## < Read-only Area>

Area that a GP reads data in a device/PLC and performs actions.

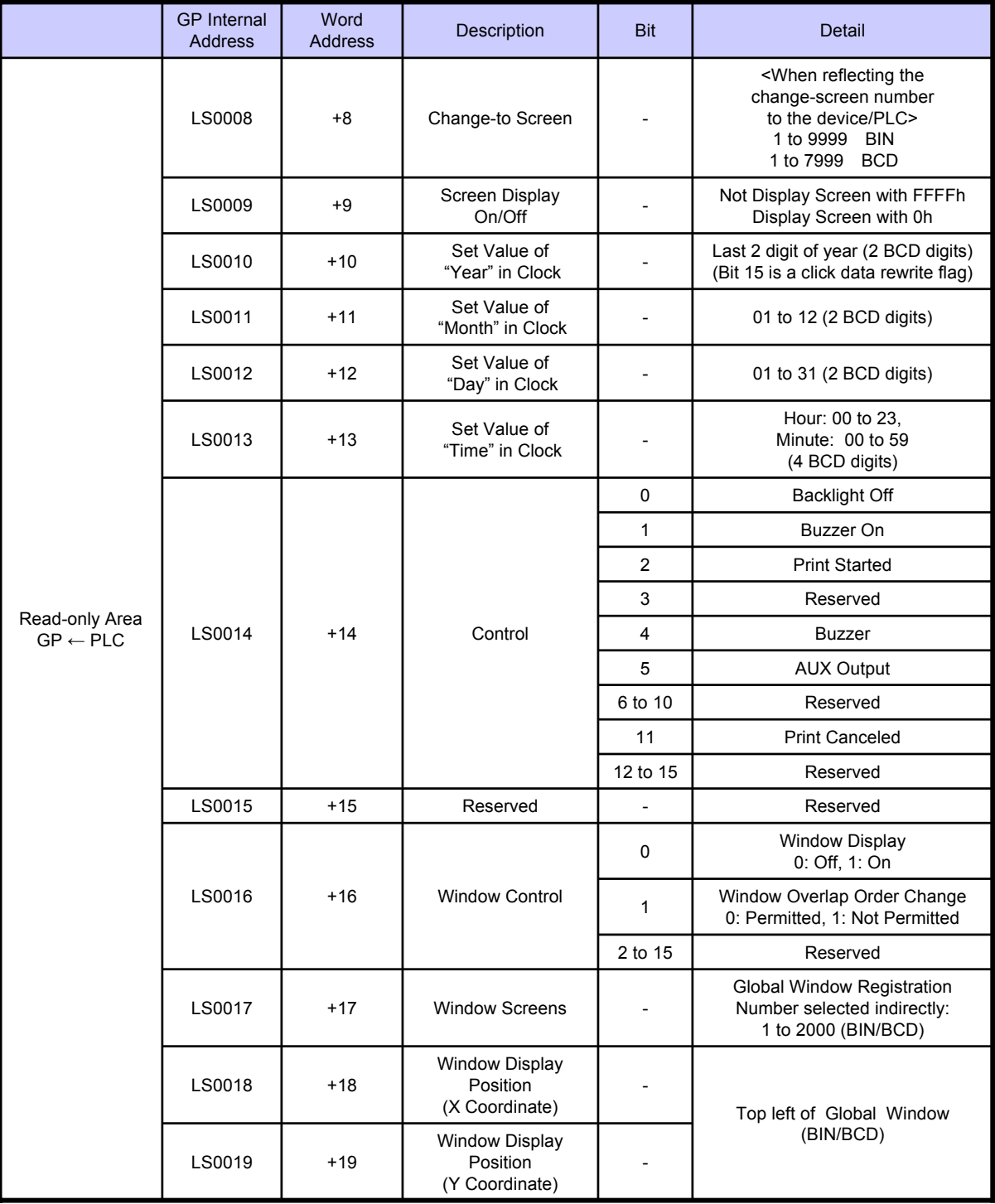

#### LS8 example

When an error occurs in a device/PLC, a GP screen will be changed automatically.

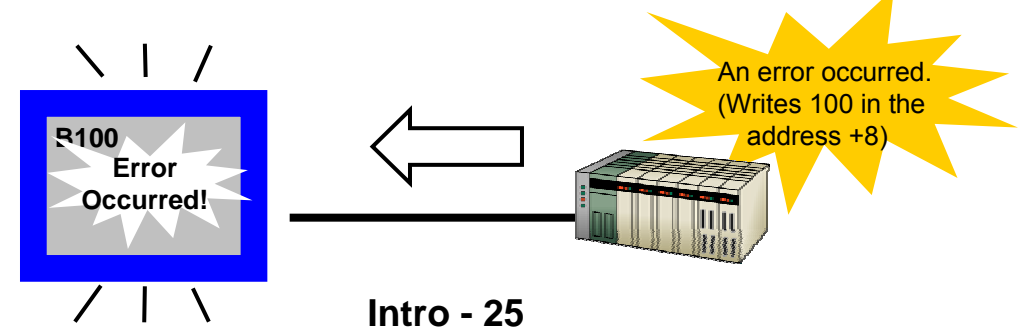

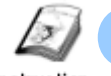

# **Manuals**

Instruction

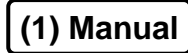

The Help menu allows you to open manuals.

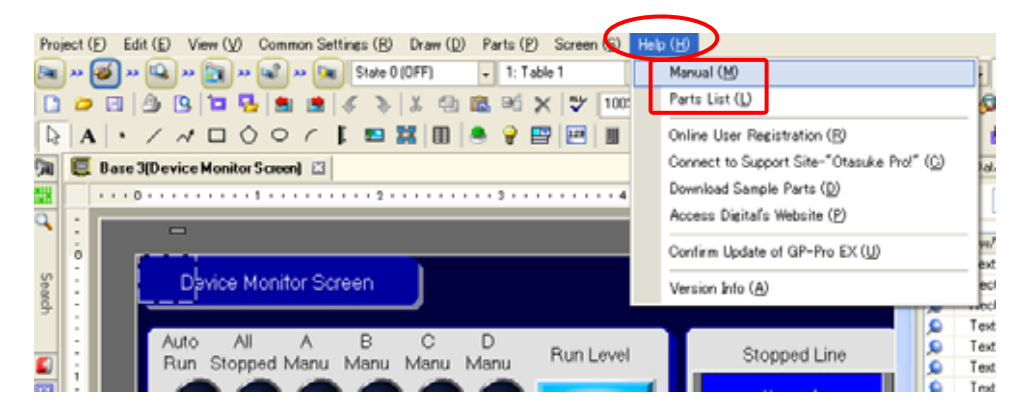

Reference Manual: for operating GP-Pro EX, each feature and function Device/PLC Manual: for system structure and communication settings of each device

Hardware Manual: **For names**, functions, features and specifications of each display unit

Maintenance/Troubleshooting: for countermeasures toward errors and troubles that occur during using GP-Pro EX

Parts List: a list of part shapes that are available for switches and lamps

# **(2) Help in Dialog Box**

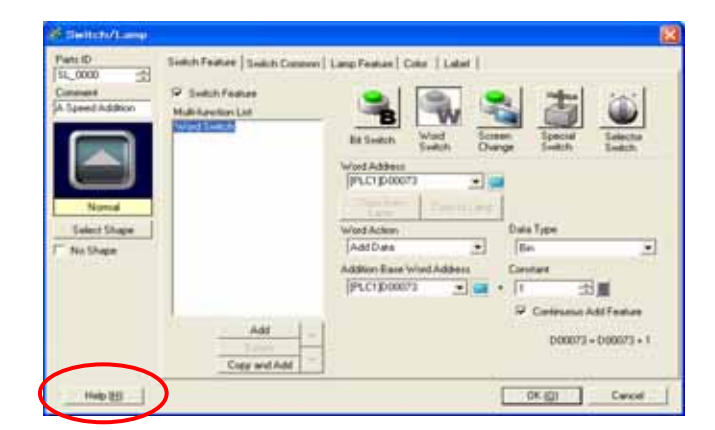

Click the [Help] button in each dialog box, and the corresponding page of GP-Pro EX Reference Manual will open.

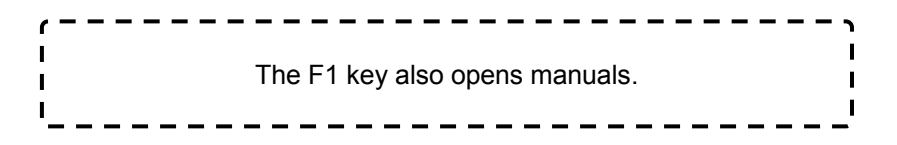

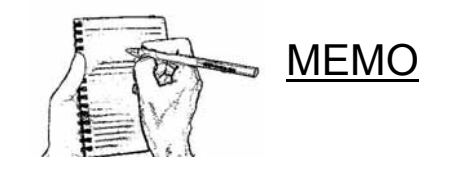